# **MANUAL DE A LIENWARE® M18x MOBILE**

### Notas, precacucione y avisos

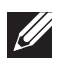

NOTA: una NOTA incluye información importante que le ayudará a hacer un mejor uso del equipo.

PRECAUCIÓN: una PRECAUCIÓN indica que se pueden producir daños importantes en el hardware o la pérdida de datos y le dice cómo evitar el problema.

AVISO: un AVISO indica la posibilidad de producirse daños de propiedad, /!\ personales o la muerte.

#### Este contenido está sujeto a cambios sin previo aviso.

#### © 2011 Dell Inc. Todos los derechos reservados.

Queda estrictamente prohibida la reproducción de estos materiales de cualquier manera sin la autorización previa por escrito de Dell Inc.

Marcas comerciales utilizadas en este manual: Alienware®, AlienFX® y el logotipo de AlienHead son marcas comerciales o marcas comerciales registradas de Alienware Corporation; Dell™ es una marca comercial de Dell Inc; Microsoft®, Windows<sup>®</sup> y el logotipo del botón de inicio de Windows  $\odot$  son marcas comerciales o marcas comerciales registradas de Microsoft Corporation en los Estados Unidos y/o en otros países; Intel® y SpeedStep® son marcas comerciales registradas y Core™ es una marca comercial de Intel Corporation en los EE. UU. y en otros países; Blu‑ray Disc™ es una marca comercial de Blu‑ray Disc Association; Bluetooth® es una marca comercial registrada propiedad de Bluetooth SIG, Inc.

Otras marcas y otros nombres comerciales pueden utilizarse en este manual para hacer referencia a las entidades que los poseen o a sus productos. Dell Inc. renuncia a cualquier interés sobre la propiedad de marcas registradas y nombres comerciales que no sean los suyos.

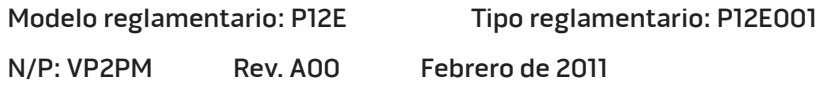

### **CONTENIDO**

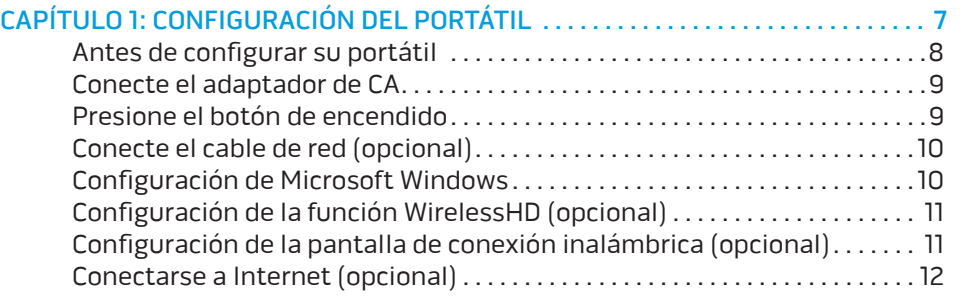

### [CAPÍTULO 2: CONOCIMIENTO DEL PORTÁTIL . .](#page-14-0) 15

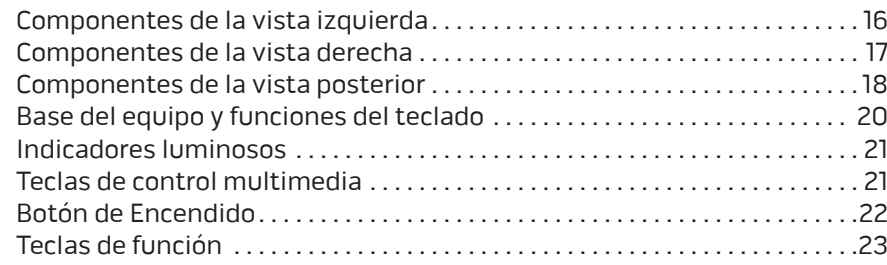

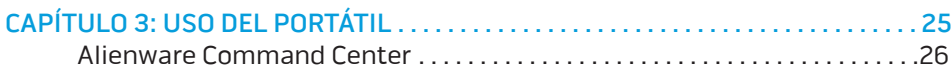

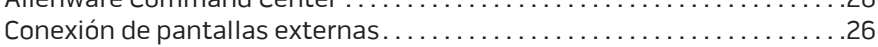

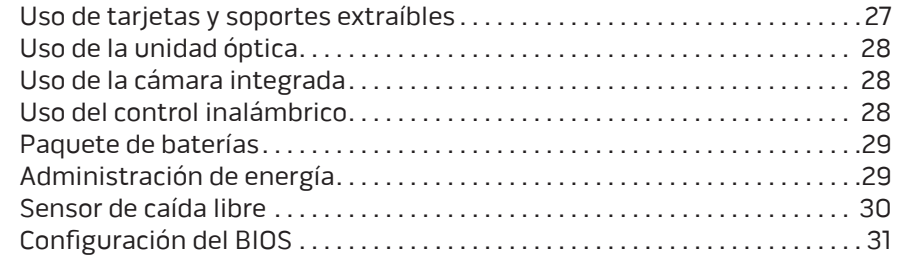

### [CAPÍTULO 4: INSTALACIÓN DE COMPONENTES ADICIONALES O](#page-38-0)

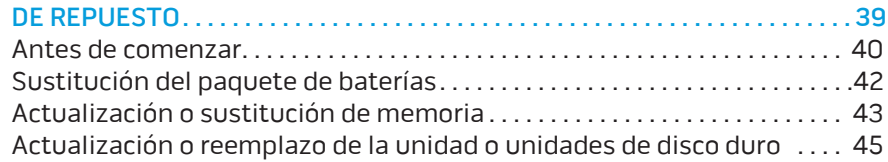

#### [CAPÍTULO 5: SOLUCIÓN DE PROBLEMAS . 49](#page-48-0)

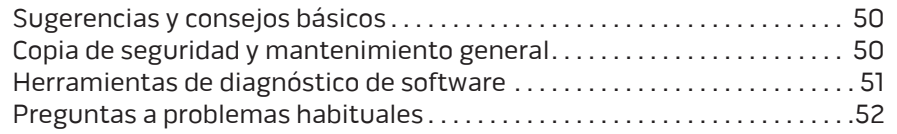

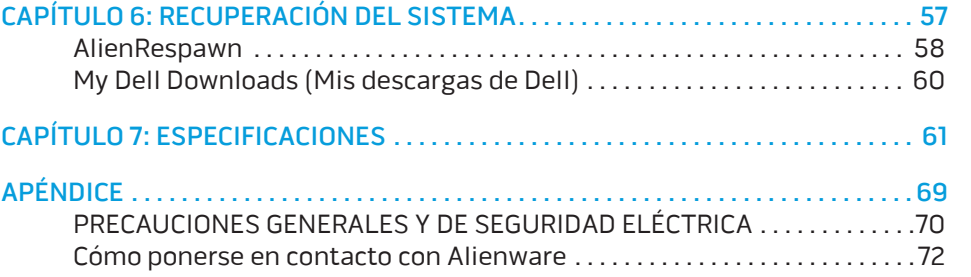

Estimado cliente de Alienware,

Bienvenido a la familia de Alienware. Estamos encantados de incluirle entre el número, cada vez mayor, de usuarios experimentados de equipo es de alto rendimiento.

Los técnicos de Alienware que han fabricado su equipo se han asegurado de que su equipo de alto rendimiento esté correctamente optimizado y llegue a su máximo potencial. Fabricamos equipos con un único y firme objetivo: hacerlos como si fuesen nuestros. Los técnicos no descansarán hasta que su nuevo equipo cumpla o supere nuestros exigentes criterios.

Hemos probado su equipo exhaustivamente para garantizar que disfrute de los más altos niveles de rendimiento. Además de pasar por un período de prueba preliminar estándar, el equipo se ha evaluado utilizando herramientas reales tales como pruebas comparativas de rendimiento sintéticas.

Le invitamos a que comparta con nosotros su experiencia con su nuevo equipo de alto rendimiento, así que no dude en enviar un correo electrónico o llamar a Alienware con sus preguntas o preocupaciones. El personal al completo comparte su entusiasmo por la nueva tecnología y espera que disfrute utilizando su nuevo equipo tanto como Alienware ha disfrutado creándolo para usted.

Atentamente,

El personal de Alienware

### <span id="page-6-0"></span> $T_1$   $T_2$   $T_3$   $T_4$   $T_5$   $T_6$   $T_7$   $T_7$   $T_8$   $T_9$   $T_9$   $T_9$ CAPÍTULO 1: CONFIGURACIÓN DEL PORTÁTIL

### <span id="page-7-0"></span>Antes de configurar su portátil

#### Enhorabuena por la compra de su Alienware M18x!

Lea todas las instrucciones de seguridad y configuración antes de conectar su nuevo portátil. Empiece abriendo con cuidado la caja y extrayendo todos los componentes que vienen incluidos en ella. Antes de configurar el portátil o sus componentes, asegúrese de inspeccionar todos los elementos por si hubiesen sufrido daños físicos durante su transporte. Asegúrese de notificar al servicio al cliente cualquier elemento dañado inmediatamente después de recibir el envío. Debe notificar estos daños en los 5 primeros días posteriores a la recepción del envío o su informe de daños no será aceptado.

Antes de configurar el portátil o sus componentes, consulte la factura incluida para verificar que están incluidos todos los elementos solicitados. Notifique aquellos componentes que falten al servicio al cliente en los 5 días posteriores a la recepción del envío. Toda falta notificada después de 5 días no será aceptada. Algunos de los elementos más comunes que comprobar son los siguientes:

- Portátil y adaptador de CA con cable de alimentación
- Llave de CD de Microsoft ubicada en la parte inferior del portátil
- Monitor con cable de alimentación y cable de vídeo (si los ha solicitado)
- Teclado (si lo ha solicitado)
- Mouse (si lo ha solicitado)
- Altavoz de tonos bajos y altavoces multimedia (si los ha solicitado)
- Controladoras de la palanca de mando (si las ha solicitado)

Puede que también necesite un pequeño destornillador plano o de cabeza Phillips para conectar los cables de los periféricos al portátil.

### Medios y documentación del producto

La documentación suministrada con el portátil Alienware está diseñada para ofrecer respuestas a las preguntas que podrían surgirle mientras explora las capacidades de su nuevo portátil. Puede consultar la documentación en busca de información técnica o de uso general cuando sea necesario para responder a preguntas en el futuro, o como ayuda en la búsqueda de respuestas y soluciones. En algunas secciones de la documentación se hace referencia a los soportes incluidos con su portátil, que pueden ser necesarios para llevar a cabo determinadas tareas. Como siempre, nuestro personal de asistencia técnica estará a su disposición para ayudarle.

### Colocación del portátil

AVISO: no coloque el portátil sobre o cerca de un radiador o un sistema  $\bigtriangleup$ de ventilación caliente. Si el portátil se coloca en un mueble, asegúrese de que esté bien ventilado. No coloque el portátil en un lugar húmedo o en alguna zona en la que el portátil pueda estar expuesto a la lluvia o al agua. Tenga cuidado de no derramar líquidos de ningún tipo en el portátil.

Cuando coloque el portátil, asegúrese de que:

- Lo coloca en una superficie que esté nivelada y sea estable.
- Los conectores de alimentación y de otros cables no se lían entre el portátil y una pared o cualquier otro objeto.
- Nada obstruye el flujo de aire delante, detrás o debajo del portátil.
- El portátil cuenta con el suficiente espacio para poder acceder fácilmente a las unidades ópticas y a otras unidades de almacenamiento externas.

 $\bigwedge$ 

### <span id="page-8-0"></span>Conecte el adaptador de CA Presione el botón de encendido

AVISO: el adaptador de CA funciona con tomas de alimentación eléctrica de todo el mundo. Sin embargo, los conectores de alimentación eléctrica y enchufes múltiples pueden variar según el país. El uso de un cable incompatible o la conexión incorrecta del cable al enchufe múltiple o a la toma eléctrica puede dañar el equipo o provocar un incendio.

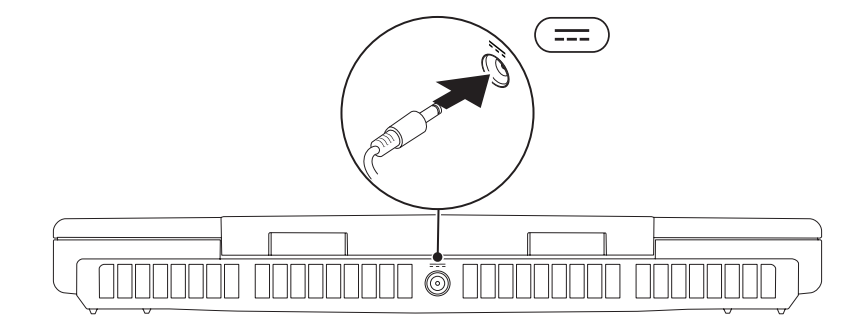

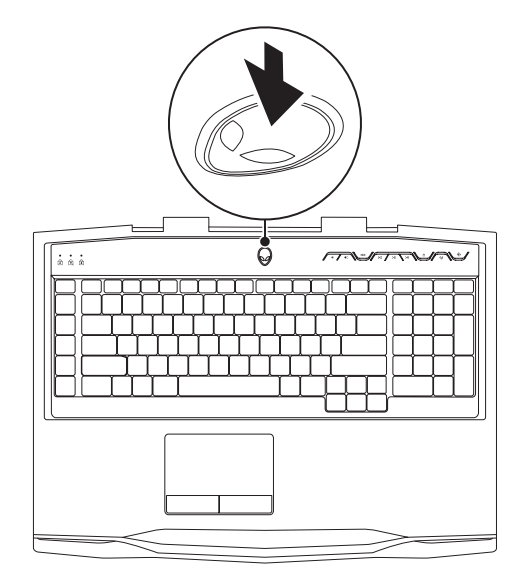

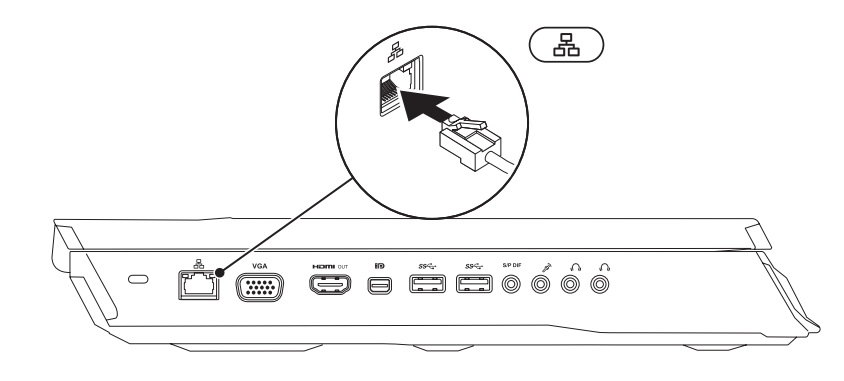

## <span id="page-9-0"></span>Conecte el cable de red (opcional) Configuración de Microsoft Windows

Su equipo viene previamente configurado con el sistema operativo Microsoft Windows. Para configurar Windows por primera vez, siga las instrucciones que aparecen en pantalla. Estos pasos son obligatorios y pueden tardar algún tiempo en realizarse. Las pantallas de configuración de Windows le guiarán por los diferentes procedimientos, incluidos la aceptación de los contratos de licencia, el establecimiento de las preferencias y la configuración de una conexión a Internet.

- PRECAUCIÓN: no interrumpa el proceso de configuración del sistema operativo. Si lo hiciese, no podría utilizar el equipo y tendría que volver a instalar el sistema operativo.
	- NOTA: para obtener un rendimiento óptimo de su equipo, se recomienda que descargue e instale el BIOS y los controladores más recientes disponibles en support.dell.com.
- 
- 

NOTA: se recomienda que haga una copia de seguridad completa del sistema tan pronto como configure Microsoft Windows.

NOTA: para obtener más información sobre el sistema operativo y las

funciones, consulte la página support.dell.com/MyNewDell.

## <span id="page-10-0"></span>Configuración de la función WirelessHD (opcional)

La función WirelessHD le permite compartir vídeos de alta definición desde la pantalla de su equipo a un televisor sin necesidad de cables. Para configurar la función WirelessHD, utilice el kit de WirelessHD. Para obtener instrucciones sobre cómo configurar la función WirelessHD, consulte el documento que se envía con el kit de WirelessHD.

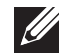

NOTA: el kit de la función WirelessHD no se envía con su equipo y por lo tanto debe comprarlo por separado.

Si el equipo es compatible con la función WirelessHD, tendrá acceso al icono WiHD Application Controller (Controladora de la aplicación WiHD) desde el escritorio de Windows.

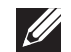

NOTA: es posible que tenga que configurar el kit de WirelessHD antes de configurar la función WirelessHD. Para obtener más información sobre cómo configurar el kit de WirelessHD, consulte el documento que se envía con el kit de WirelessHD.

Para configurar la función WirelessHD:

- 1. Encienda el equipo.
- 2. Asegúrese de que ha activado la función inalámbrica del equipo.
- 3. Haga doble clic en el icono <sup>2</sup> WiHD Application Controller (Controladora de la aplicación WiHD) situado en el escritorio. Aparecerá la ventana WirelessHD Application Controller (Controladora de la aplicación WiHD).
- 4. Siga las instrucciones que aparecen en la pantalla.

# Configuración de la pantalla de conexión inalámbrica (opcional)

- NOTA: es posible que la función de pantalla inalámbrica no sea compatible  $\mathscr{Q}$ con todos los equipos. Para obtener información sobre los requisitos de software y hardware necesarios para la configuración de la pantalla inalámbrica, consulte la página intel.com.
- NOTA: tendrá disponible la función de pantalla inalámbrica en su equipo **I** sólo si en el momento de la compra solicitó la tarjeta Intel Wi-Fi WLAN y la tarjeta de gráficos NVIDIA con tecnología Optimus o la tarjeta de gráficos AMD Radeon
- NOTA: se recomienda el uso de WirelessHD en lugar de la pantalla  $\mathscr{U}$ inalámbrica en aplicaciones cargadas de gráficos como las que requieren las aplicaciones de juegos de alta definición.

La función de pantalla de conexión inalámbrica de Intel le permite conectar la pantalla de su equipo a un televisor sin necesidad de cables. Antes de configurar la pantalla de conexión inalámbrica, debe conectar un adaptador para pantalla de conexión inalámbrica al televisor.

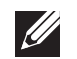

NOTA: el adaptador para pantalla de conexión inalámbrica no se envía con su equipo y por lo tanto debe comprarlo por separado.

 $\mathscr{B}$ 

NOTA: para obtener más información sobre cómo configurar la pantalla de conexión inalámbrica, consulte el documento que se envía con el adaptador para pantalla inalámbrica.

### <span id="page-11-0"></span>Conectarse a Internet (opcional)

### Configuración de una conexión por cable

- Si utiliza una conexión de acceso telefónico, enchufe la línea telefónica al módem USB externo opcional y a la toma de teléfono de la pared antes de configurar la conexión a Internet.
- Si utiliza una conexión de módem por cable o satélite o una conexión DSL, póngase en contacto con el ISP o el servicio de teléfono móvil para obtener las instrucciones de configuración.

Para completar la configuración de su conexión a Internet por cable, siga las instrucciones del apartado "Configuración de la conexión a Internet", en la página [13.](#page-12-0)

### Configuración de una conexión inalámbrica

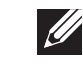

NOTA: para configurar el enrutador inalámbrico, consulte la documentación que se le proporcionó con el enrutador.

Debe conectarse a su enrutador inalámbrico antes de utilizar una conexión a Internet inalámbrica.

Para configurar la conexión a un enrutador inalámbrico:

- 1. Asegúrese de que ha activado la función inalámbrica del equipo.
- 2. Guarde y cierre los archivos que tenga abiertos y salga de todos los programas.
- Haga clic en Inicio  $\bigodot \rightarrow$  Panel de control.
- 4. En el cuadro de búsqueda, escriba network (red) y, a continuación, haga clic en Centro de redes y recursos compartidos→ Conectarse a una red.
- 5. Siga las instrucciones de la pantalla para realizar la configuración.

#### <span id="page-12-0"></span>Configuración de la conexión a Internet

Los ISP y sus ofertas varían según el país. Póngase en contacto con su ISP para conocer las ofertas disponibles en su país.

Si no puede conectarse a Internet pero anteriormente sí podía conectarse, es posible que el Proveedor de servicios de Internet (ISP, por sus siglas en inglés) haya interrumpido el servicio. Póngase en contacto con su ISP para comprobar el estado de servicio o intente conectarse más tarde.

Tenga a mano la información sobre ISP. Si no tiene un ISP, el asistente **Conectarse** a Internet puede ayudarle a obtener uno.

- 1. Guarde y cierre los archivos que tenga abiertos y salga de todos los programas.
- 2. Haga clic en Inicio  $\bigcirc \rightarrow$  Panel de control.
- 3. En el cuadro de búsqueda, escriba network (red) y, a continuación, haga clic en Centro de redes y recursos compartidos→ Configurar una nueva conexión o red→ Conectarse a internet.

Aparece la ventana Conectarse a Internet.

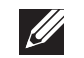

NOTA: si no sabe qué conexión seleccionar, haga clic en Ayudarme a elegir o póngase en contacto con su ISP.

4. Siga las instrucciones de la pantalla y utilice la información de configuración proporcionada por su ISP para realizar la configuración.

## <span id="page-14-0"></span>CAPÍTULO 2: CONOCIMIENTO DEL PORTÁTIL **JENTYA IDEN LEDLEN NJMNON :S IONTYXIA**

<span id="page-15-0"></span>Este capítulo proporciona información sobre el nuevo portátil para familiarizarle con sus distintas características y empezar a trabajar inmediatamente.

### Componentes de la vista izquierda

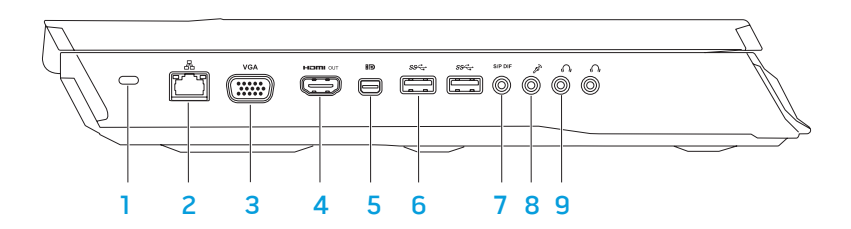

Ranura para cable de seguridad: conecta al equipo un cable de seguridad disponible a la venta.

NOTA: antes de comprar un cable de seguridad, asegúrese de que encajará en la ranura para cable de seguridad de su equipo.

- L<sup>B</sup>a conector de red: conecta su equipo a una red o a un dispositivo de banda ancha.
- **3** [<sup>VGA</sup>] Conector VGA: conecta su equipo a un monitor o proyector.

4 En Conector de salida HDMI: se conecta al TV tanto para las señales de audio como las de vídeo digital multicanal.

NOTA: para un monitor sin altavoces incorporados, solamente se leerá la señal de vídeo.

- **ED** Miniconector DisplayPort: conecta su equipo a proyectores y monitores externos con DisplayPort.
- 6  $\sqrt{\frac{\text{ssc}}{n}}$  Conectores USB 3.0 (2): proporcionan una transmisión de datos más rápida entre el equipo y los dispositivos USB.
	- **SPDF** Conector S/PDIF, para auriculares y salida de audio: se conecta a amplificadores, altavoces o televisores para obtener salida de audio digital. También se puede utilizar para conectar a auriculares, altavoces y sistema de sonido.

NOTA: utilice el adaptador S/PDIF que acompaña a su equipo para conectar un cable óptico TOSLINK.

- 8  $\boxed{\mathscr{E}}$  Conector para micrófono: conecta a un micrófono o señal de entrada para utilizar con programas de audio.
- $9 \frac{|\Psi|}{|\Psi|}$ Conectores para auriculares (2): conecta a auriculares, altavoz o sistema de sonido.

### <span id="page-16-0"></span>Componentes de la vista derecha

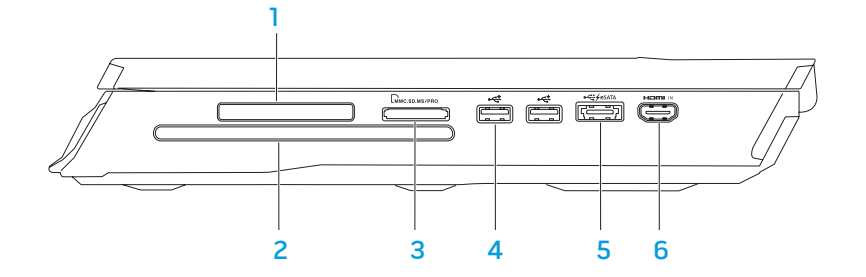

Ranura para tarjetas ExpressCard: proporciona soporte para memoria adicional, comunicaciones por cable e inalámbricas, multimedia y componentes de seguridad. La ranura es compatible con tarjetas Express de 54 mm.

NOTA: la ranura para tarjetas ExpressCard está diseñada solamente para tarjetas ExpressCard. La ranura NO es compatible con tarjetas PC.

- 2 Unidad óptica: solamente reproduce o graba CDs de tamaño estándar (12 cm), DVDs y discos Blu-ray (opcional). Asegúrese de que el lado impreso o escrito está boca arriba al insertar los discos. Para obtener más información, consulte el apartado "Uso de la unidad óptica" en la página [28](#page-27-1).
- 3 LMMC.SD.MS/PRO Lector de tarjetas multimedia 9 en 1: proporciona una manera rápida y cómoda de ver y compartir fotos, música, vídeos y documentos digitales.
- **Conectores USB 2.0 (2):** se conectan a dispositivos USB, como un mouse, teclado, impresora, unidad externa o reproductor MP3.

#### <span id="page-17-0"></span>Conector combinado USB/eSATA con USB PowerShare: se conecta a

dispositivos de almacenamiento compatibles con eSATA (como unidades de disco duro externas o unidades ópticas) o dispositivos USB (como un mouse, un teclado, una impresora, una unidad externa o un reproductor MP3). la función Distribución de alimentación USB permite cargar dispositivos USB cuando el equipo está apagado o en modo de espera.

NOTA: puede que algunos dispositivos USB no se carguen cuando el equipo esté apagado o en estado de suspensión. En esos casos, encienda el equipo para cargar el dispositivo.

NOTA: puede activar odesactivar la opción de carga de los dispositivos USB cuando el equipo se encuentre apagado o en modo de suspensión por medio de la configuración del BIOS.

NOTA: si apaga el equipo mientras se está cargando un dispositivo USB, se detendrá la carga del dispositivo. Para continuar cargando, desconecte el dispositivo USB y vuelva a conectarlo.

NOTA: la Distribución de alimentación USB se apaga automáticamente cuando sólo queda el 10% del total de la duración de la batería.

**Formission de entrada HDMI:** conecta al conector de salida HDMI que se encuentre en su dispositivo de vídeo, como un reproductor de DVD, cámara o dispositivo de juego.

NOTA: el conector de entrada HDMI solamente funciona cuando el equipo está encendido.

### Componentes de la vista posterior

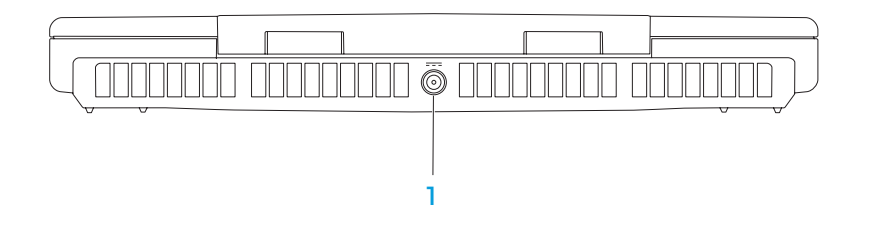

**11 Conector del adaptador de CA:** conecta al adaptador de CA para alimentar el equipo y cargar la batería.

### Funciones de la pantalla

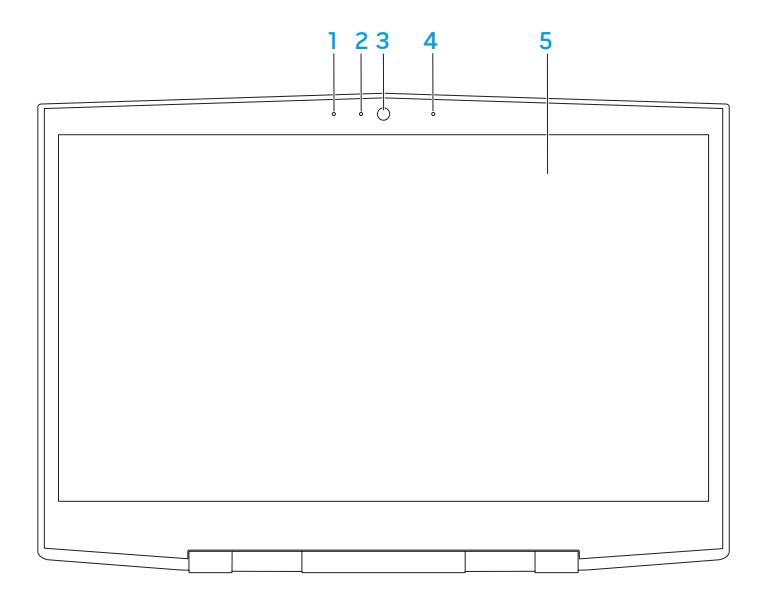

- 1 Micrófono de matriz digital izquierdo: junto con el micrófono de matriz digital derecho, proporciona sonido de alta calidad para las conversaciones de vídeo y grabaciones de voz.
- 2 Indicador de actividad de cámara: indica si la cámara está encendida o apagada. Una luz blanca fija indica actividad en la cámara.
- 3 Cámara: cámara integrada para capturas de vídeo, conferencias y charlas.
- 4 Micrófono de matriz digital derecho: junto con el micrófono de matriz digital izquierdo, proporciona sonido de alta calidad para las conversaciones de vídeo y grabaciones de voz.
- 5 Pantalla: la pantalla puede variar según las selecciones que hizo cuando compró el equipo.

### <span id="page-19-1"></span><span id="page-19-0"></span>Base del equipo y funciones del teclado

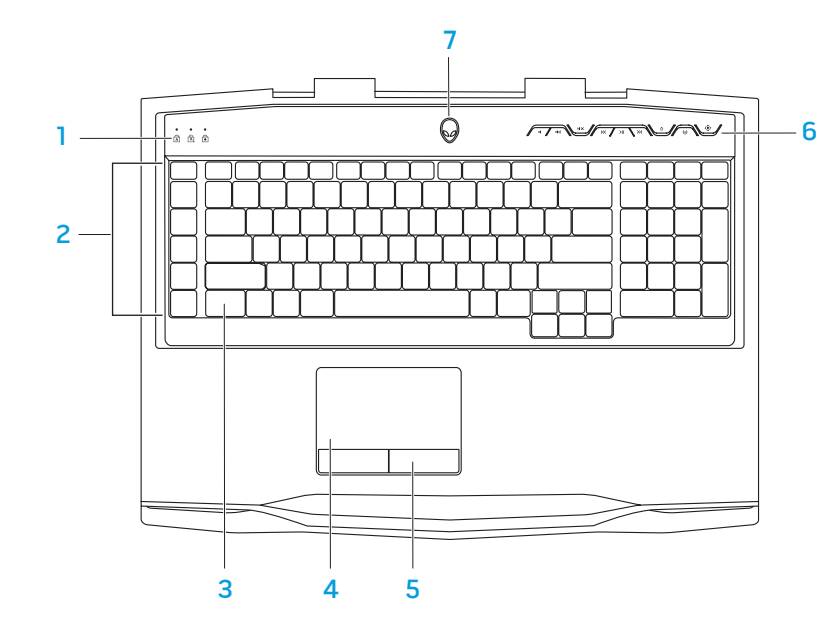

- Indicadores luminosos (3): indica si los indicadores de Bloq Mayús, Bloq Num o Bloq Despl están encendidos o apagados.
- Teclas de macro: puede asignar pulsaciones de tecla, funciones predefinidas, macros o accesos directos a sus juegos utilizando la opción Controles de tecla de macro TactX disponible en el Alienware Command Center. Para obtener más información, consulte el apartado "Alienware Command Center" en la página [26](#page-25-1).
- 3 Teclado retroiluminado: se ilumina para proporcionar visibilidad en entornos oscuros o con poca iluminación. Puede personalizar los colores y efectos de la retroiluminación utilizando el software AlienFX disponible en el Alienware Command Center. Para obtener más información sobre cómo personalizar la retroiluminación, consulte el apartado "Alienware Command Center" en la página [26](#page-25-1).
- Superficie táctil: proporciona la funcionalidad de un mouse para mover el cursor, arrastrar o mover elementos seleccionados y hacer clic con el botón izquierdo dándole un toque a la superficie.
- 5 Botones de la superficie táctil (2): proporciona las funciones de hacer clic con los botones izquierdo y derecho, como las de un mouse.
- 6 Teclas de control multimedia (9): presione las teclas para realizar la acción asociada. Para obtener más información, consulte el apartado "Teclas de control multimedia" en la página [21.](#page-20-1)
- Botón de encendido: apaga o enciende el equipo al pulsarlo. Para obtener más información, consulte el apartado "Boton de encendido" en la página [22.](#page-21-1)

### <span id="page-20-0"></span>Indicadores luminosos

Los tres indicadores luminosos de estado se encuentran en el lado izquierdo superior del teclado. Para ver su ubicación exacta, consulte el apartado "Base del equipo y funciones del teclado" en la página [20.](#page-19-1)

#### न्नि Luz Bloq Mayús

Se enciende cuando el teclado está en modo Bloq Mayús. En este modo, todos los caracteres que escriba estarán en mayúscula.

### नि

मि

Luz Bloq Num

Se enciende cuando el teclado está en modo Bloq Num. En este modo, se pueden usar los teclados numéricos integrados.

### Luz Bloq Despl

Se enciende cuando la opción Bloq Despl está encendida.

### <span id="page-20-1"></span>Teclas de control multimedia

Las teclas de control multimedia se encuentran en el lateral superior derecho del teclado. Para conocer la ubicación exacta, consulte el apartado "Base del equipo y funciones del teclado" en la página [20](#page-19-1). Para activar, presione las teclas deseadas. Las teclas se iluminarán temporalmente para confirmar su selección.

- TO.
- Subir volumen A Expulsar  $\ket{1}$
- 
- Rebobinar o Reproducir pista  $\mathsf{K}$ anterior
- $>$ ||
- Bajar volumen Avance rápido o Reproducir siguiente pista
	-
- Silenciar el sonido Control inalámbrico Encender/apagar comunicaciones inalámbricas

(para obtener más información, consulte el apartado "Uso del control inalámbrico" en la página [28](#page-27-2))

#### Reproducir o Pausar  $\overline{A}$  Alienware Command Center

(para obtener más información, consulte el apartado "Alienware Command Center" en la página [26\)](#page-25-1)

### <span id="page-21-1"></span><span id="page-21-0"></span>Botón de Encendido

Puede programar este botón para realizar acciones como apagar el sistema operativo o entrar en modo de espera. Para obtener detalles acerca de cómo programar este botón, consulte Opciones de energía en el Panel de control del sistema operativo Microsoft Windows.

El botón de encendido se encuentra en el centro de la cubierta de la bisagra. Para ver su ubicación exacta, consulte el apartado "Base del equipo y funciones del teclado" en la página [20.](#page-19-1)

El color del borde de AlienHead indica el estado de alimentación. El color que indica el estado de alimentación se puede cambiar a través del software AlienFX.

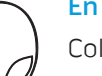

#### En el adaptador de CA:

Color de CA azul o personalizado La batería está completamente

Color de CA azul o personalizado fundiéndose en color de batería ámbar o personalizado

Color de CA azul o personalizado fundiéndose en negro

En la batería:

Color de batería ámbar o personalizado

Color de batería ámbar o personalizado fundiéndose en negro

Color de batería ámbar o personalizado parpadeante cargada.

El equipo está apagado o encendido y la batería se está cargando.

El equipo está en modo de espera.

La batería está completamente cargada.

El equipo está en modo de espera.

La carga de la batería está baja.

Para obtener más detalles sobre los modos sistema en espera e hibernación, consulte Opciones de energía en el panel de control del sistema operativo Microsoft Windows.

### <span id="page-22-0"></span>Teclas de función

NOTA: dependiendo de la configuración del portátil adquirido, algunas teclas de función podrían tener funciones asociadas.

La tecla <Fn> está ubicada en la esquina inferior izquierda del teclado, y se usa con otras teclas para activar ciertas funciones. Mantenga pulsada la tecla <Fn> junto con la tecla descrita a continuación:

#### FI: Modo de suspensión

Presione <Fn><F1> para activar el modo de suspensión o inactivo. En modo de suspensión, la pantalla y los dispositivos seleccionados se desactivarán para obtener un menor consumo de energía.

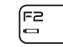

(F∋ MUTE

SUSPEND

#### F2: Comprobar el estado de la batería

Para visualizar el medidor de estado de la batería, presione <Fn><F2>.

#### F3: Activar/Desactivar silencio

Presione <Fn><F3> para activar o desactivar la función de silencio.

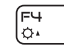

#### F4: Aumentar brillo de pantalla

Presione <Fn><F4> para aumentar el brillo de la pantalla.

 $\sqrt{\frac{p-1}{Q}}$ 

#### F5: Disminuir brillo de pantalla

Presione <Fn><F5> para disminuir el brillo de la pantalla.

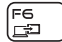

#### F6: Modo pantalla

Presione <Fn><F6> para alternar entre las pantallas externas conectadas.

#### F7: Alternar gráficos intercambiables  $F7$

Presione <Fn><F7> para intercambiar entre gráficos integrados y gráficos independientes.

#### F8: Alternar entrada HDMI externa F8<br>Hamus

Presione <Fn><F8> para intercambiar entre fuentes de entrada HDMI externas.

### F9: Activar/desactivar cámara

F9<br>loi

Fn ALIEN FX Presione <Fn><F9> para desactivar o activar la cámara.

#### FIO<br>MSMC F10: Activar/desactivar Centro de movilidad de Microsoft

Presione <Fn><F10> para iniciar o cerrar la aplicación Centro de movilidad de Microsoft.

#### F11: Activar/desactivar AlienFX

Presione <Fn><F11> para desactivar o activar la iluminación de AlienFX.

#### F12: Activar/desactivar superficie táctil  $F12$

Presione <Fn><F12> para activar o desactivar la función de superficie táctil y la iluminación alrededor de la misma. Cuando la función de superficie táctil está apagada, la superficie táctil todavía puede funcionar temporalmente durante tres a cinco segundos mientras se reinicia el equipo al sistema operativo Windows o reanuda desde el modo de espera o de hibernación.

### <span id="page-24-0"></span>CAPÍTULO 3: USO DEL PORTÁTIL  $T$ enter 1955  $Z$  denter 1955  $Z$  denter the  $Z$

#### <span id="page-25-1"></span><span id="page-25-0"></span>Alienware Command Center Tipo de conexión Equipo Cable Pantalla  $\overline{C}$ El Alienware Command Center le ofrece acceso al software exclusivo de VGA a VGA 101  $\circledcirc$ ိမ်းႏို့)  $\circledcirc$   $\circledcirc$ Alienware y es un panel de control continuamente actualizable. Cuando (cable VGA) Alienware lanza nuevos programas, se descargan directamente en el Command Homi Center permitiéndole crear una biblioteca de herramientas de administración, HDMI a HDMI -000000000 000000000 , 66666666 optimización y personalización del sistema. Puede acceder a Alienware Command (cable HDMI)  $\overline{\phantom{a}}$  doccoood  $\overline{\phantom{a}}$ Center pulsando  $\odot$  las teclas de control multimedia. Consulte el apartado "Teclas MiniDisplayPort de control multimedia" en la página [21](#page-20-1). a DisplayPort **HD** (Adaptador Conexión de pantallas externas  $\textcircled{E}$ miniDisplayPort a DisplayPort + Si desea disfrutar de un entorno informático a una escala visualmente mayor, o Cable DisplayPort) extender el área del escritorio, puede conectar una pantalla externa como, por ejemplo, un monitor autónomo, una televisión LCD o un proyector. MiniDisplayPort **EID** a DVI (Adaptador  $\sqrt{\text{Feffiff}}$ miniDisplayPort a Conexión de una pantalla  $DVI + cable DVI$ Utilice los cables adecuados en base a los conectores que su equipo y pantalla  $\mathscr{U}$ NOTA: puede comprar los adaptadores miniDisplayPort a DisplayPort y proporcionen. Consulte la siguiente tabla para identificar los conectores de su miniDisplayPort a DVI en la página **dell.com**. equipo y pantalla. NOTA: si únicamente va a conectar una pantalla, conecte la pantalla a  $\beta$ UN SOLO conector del equipo.

<span id="page-26-0"></span>1. Apague su portátil.

- Apague la pantalla y desconéctela del suministro de energía.
- 3. Conecte un extremo del cable de la pantalla al conector DisplayPort, HDMI o VGA del portátil Alienware.
- 4. Conecte el otro extremo del cable al mismo conector de la pantalla.
- 5. Si es necesario, conecte un extremo del cable de alimentación al conector de alimentación de la pantalla.
- 6. Conecte el otro extremo del cable de alimentación a una caja de contactos de tres clavijas con conexión a tierra o a la toma de corriente de la pared.
- 7. Encienda su portátil y, a continuación, encienda la pantalla.

### Extensión del escritorio

- 1. Con la pantalla externa conectada, haga clic con el botón derecho del mouse en el escritorio y seleccione Screen resolution (Resolución de pantalla) o presione <Fn><F1>.
- 2. Personalice las siguientes opciones:
	- a. Display (Pantalla): seleccione la pantalla que desearía administrar.
	- b. Resolution (Resolución): seleccione la resolución de pantalla adecuada.
	- c. Orientation (Orientación): seleccione Potrait (Vertical) o Landscape (Horizontal) en función del tipo de pantalla.
- Multiple Displays (Pantallas múltiples): seleccione de entre las opciones que aparecen a continuación:
	- Duplicate these displays (Duplicar estas pantallas)
	- Extend these displays (Extender estas pantallas)
	- Show desktop on display 1 (Mostrar escritorio en pantalla 1)
	- Show desktop on display 2 (Mostrar escritorio en pantalla 2)
- 3. Haga clic en Apply (Aplicar) para aplicar los cambios, a continuación, haga clic en OK (Aceptar) para salir.

### Uso de tarjetas y soportes extraíbles

Tenga en cuenta las siguientes medidas de seguridad:

Cuando no haya ninguna tarjeta ExpressCard o tarjeta Media Card (tarjetas SD/MMC/MS) insertada en la ranura para tarjetas ExpressCard o tarjetas Media Card, asegúrese de que los paneles de relleno que fueron enviados con su portátil están insertandos en la(s) ranura(s) no utilizada(s). Los paneles protectores protegen las ranuras que no están en uso del polvo y otras partículas. Cuando inserte un panel protector, asegúrese de que el lado correcto está arriba (indicado con una marca en forma de flecha en algunos paneles de relleno). La inserción de un panel protector al revés puede causar daños al portátil.

### <span id="page-27-1"></span><span id="page-27-0"></span>Uso de la unidad óptica

Su portátil tiene una unidad óptica de carga mediante ranura. En función de la configuración solicitada, su portátil puede tener uno de los siguientes tipos de unidad. Estos logotipos se utilizan para indicar las capacidades de cada unidad y su compatibilidad con los soportes.

Grabadora de DVD±R/W Dual Layer

Una unidad de DVD±R/W puede leer soportes CD-ROM, CD-R, CD-R/W, DVD, DVD+R/W y DVD-R/W.

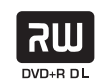

También puede grabar en soportes CD-R, CD-RW, DVD+R/W y DVD-R/W y en DVD+R Dual Layer (DL).

Lectura/ Escritura de discos Blu-ray Una unidad de Blu-ray puede leer soportes CD-ROM, CD-R, CD-R/W, DVD, DVD+R/W, DVD-R/W, DVD+R Dual Layer (DL), BD-ROM, BD-R y BD-RE.

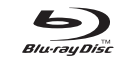

También puede grabar en soportes CD-R, CD-R/W, DVD+R/W, DVD-R/W, DVD+R Dual Layer (DL), BD-R y BD-RE.

## Uso de la cámara integrada

### Habilitar y deshabilitar la cámara

Presione la combinación de teclas <Fn><F9> para habilitar o deshabilitar la cámara. Después de encender la cámara, necesitará habilitar su función a través del sistema operativo Microsoft Windows. Además, también puede utilizar Windows Movie Maker para crear, editar y compartir vídeos.

### <span id="page-27-2"></span>Uso del control inalámbrico

Puede encender o apagar rápidamente las radios inalámbricas (Bluetooth y WLAN) utilizando el control  $\omega$  inalámbrico. Pulsar suavemente este botón una vez cambiará el estado de las radios inalámbricas.

### <span id="page-28-0"></span>Paquete de baterías

Su portátil está equipado con un paquete de baterías de iones de litio (Li-ion) recargables de alta energía. La duración de la batería varía en función de la configuración, modelo, aplicaciones instaladas, parámetros de administración de energía y características de su portátil. Como ocurre con todas las baterías, la capacidad máxima de esta batería disminuye con el tiempo y el uso.

Las luces del medidor de batería del paquete de baterías indican el nivel de carga de la batería. Cuando pulsa el medidor de batería una vez, se iluminarán los indicadores del nivel de carga. Cada uno de los cinco indicadores representa un 20 por ciento aproximadamente de la carga total de la batería. Por ejemplo, si se encienden cuatro luces, quedará entre un 60% y un 80% aproximadamente de carga de la batería; si no se enciende ninguna luz, la batería estará agotada.

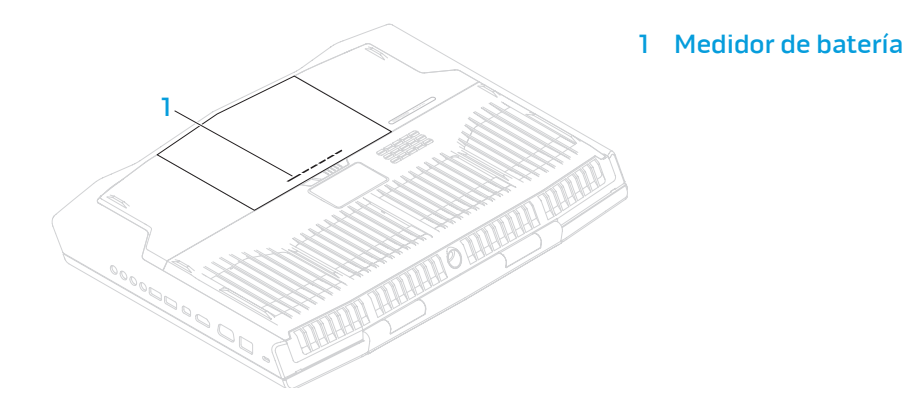

## Administración de energía

### Información sobre el consumo de energía

Para aprovechar al máximo la energía de su batería, sería buena idea que dedique algo de tiempo a adquirir conocimientos básicos sobre la administración de energía del sistema operativo.

Puede utilizar las Opciones de energía de su sistema operativo para configurar los parámetros de energía de su equipo. El sistema operativo Microsoft Windows instalado en el equipo ofrece tres opciones predeterminadas:

- Equilibrado: ofrece el máximo rendimiento cuando lo necesita y ahorra energía durante períodos de inactividad.
- Economizador: ahorra energía reduciendo el rendimiento del sistema para maximizar la duración del equipo y reduciendo la cantidad de energía consumida por el equipo durante su vida.
- Alto rendimiento: proporciona el más alto nivel de rendimiento del sistema en su equipo adaptando la velocidad del procesador a su actividad y maximizando el rendimiento del sistema.

### <span id="page-29-0"></span>Personalización de la configuración de energía

- Haga clic en Inicio  $\bigoplus$   $\rightarrow$  Panel de control.
- Haga clic en Todos los elementos de Panel de control.
- 3. Haga doble clic en el icono de Opciones de energía.
- 4. Seleccione un plan de energía entre las opciones mostradas. Para personalizar valores específicos, haga clic en Cambiar la configuración del plan junto al plan de energía seleccionado.

### Reducción del consumo de energía

Aunque su portátil (junto con el sistema operativo) es capaz de ahorrar energía, existen medidas que puede tomar para reducir el consumo de energía:

- Baje la intensidad de la retroiluminación de la pantalla. Una pantalla muy brillante implica un mayor uso de energía.
- Utilice la opción Go Dark (Oscurecer) en Alienware Command Center.

También puede crear perfiles de aplicación para cualquier aplicación de su equipo. Puede que esto sea necesario para juegos recientemente publicados o aplicaciones que no tengan un perfil de aplicación predeterminado.

### Cambio de la configuración del perfil de aplicación

- 1. Haga clic con el botón derecho del mouse en el escritorio y seleccione NVIDIA Control Panel (Panel de control de NVIDIA).
- 2. En la ventana **NVIDIA Control Panel** (Panel de control de NVIDIA),<br>haga clic en **3D Settings** (Configuración 3D) para expandir la selección<br>(a no ser que ya esté expandida) y, a continuación, haga clic en **Manage**<br>**3D S**
- 3. En la ficha **Program Settings** (Configuración del programa), haga clic en<br>**Add** (Agregar) y examine la lista para seleccionar el archivo ejecutable (.exe)<br>de la aplicación. Una vez añadida, usted puede cambiar la config esa aplicación.

Para cambiar la configuración de una aplicación específica, ubique la aplicación en la lista Select a program to customize: (Seleccionar un programa a personalizar) y haga los cambios deseados.

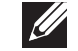

NOTA: para obtener más información acerca de las opciones y configuración del panel de control de NVIDIA haga clic en Help (Ayuda).

### Sensor de caída libre

El sensor de caída libre protege la unidad de disco duro del equipo de posibles daños, detectando un estado de caída libre producido por la caída del equipo de manera accidental Cuando se detecta un estado de caída libre, se coloca la unidad de disco duro en estado de seguridad para proteger contra daños en el cabezal de lectura/grabación y una posible pérdida de datos. Cuando el estado de caída libre no se puede detectar, la unidad de disco duro vuelve a su estado normal de operación.

## <span id="page-30-0"></span>Configuración del BIOS

### Configuración del sistema

Las opciones de Configuración del sistema le permiten:

- Modificar la información de configuración del sistema después de haber agregado, cambiado o quitado hardware del portátil.
- Establecer o cambiar una opción seleccionable por el usuario.
- Ver la cantidad de memoria instalada o configurar el tipo de unidad de disco duro instalada.

Antes de utilizar el programa Configuración del sistema, se recomienda anotar la información actual de configuración del sistema para poder utilizarla en un futuro.

PRECAUCIÓN: no modifique la configuración del programa de configuración del sistema a menos que sea un usuario de equipo es experto. Algunos cambios pueden provocar que el equipo no funcione correctamente.

### Cómo entrar en Configuración del sistema

1. Encienda (o reinicie) su portátil.

- 
- NOTA: cuando se mantiene pulsada una tecla durante un período de tiempo largo, el teclado puede fallar. Para evitar errores de teclado, presione y suelte <F2> en intervalos iguales hasta que aparezca la pantalla de Configuración del sistema.
- 2. Mientras se reinicia el portátil, presione <F2>, inmediatamente antes de que aparezca el logotipo del sistema operativo, para acceder a la Utilidad de configuración del BIOS.

Si se produce un error durante la autoprueba de encendido (POST), también puede entrar en la utilidad de configuración del BIOS pulsando <F2> cuando se le pida.

 $\mathscr{U}$ 

NOTA: si espera demasiado y aparece el logotipo del sistema operativo, siga esperando hasta que vea el escritorio de Microsoft<sup>®</sup> Windows<sup>®</sup> y, a continuación, apague el portátil e inténtelo de nuevo.

#### Pantallas del programa Configuración del sistema

La ventana de la Utilidad de configuración del BIOS muestra la información de configuración modificable o actual del portátil. La información se divide en cinco menús: Main (Principal), Advanced (Avanzado), Security (Seguridad), Boot (Inicio) y Exit (Salir).

Las funciones de tecla aparecen en la parte inferior de la ventana de la **BIOS Setup** Utility (Utilidad de configuración del BIOS), donde se enumeran las teclas y sus funciones dentro del campo activo.

### Opciones de Configuración del sistema

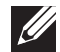

NOTA: en función del equipo que tenga y de los dispositivos instalados, es posible que no aparezcan los elementos que se enumeran en esta sección o que no aparezcan exactamente como se enumeran.

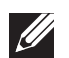

NOTA: para obtener información actualizada de configuración del sistema, consulte el Manual de servicio en support.dell.com/manuals.

#### Menú principal

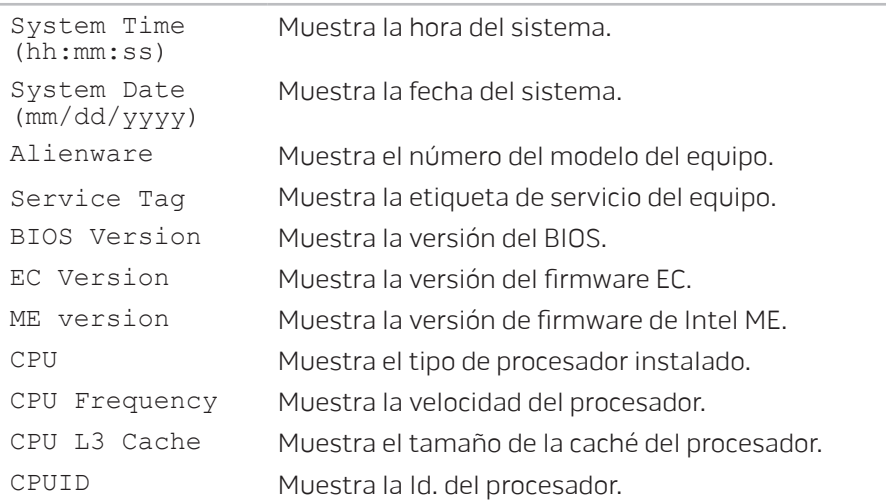

#### Menú principal

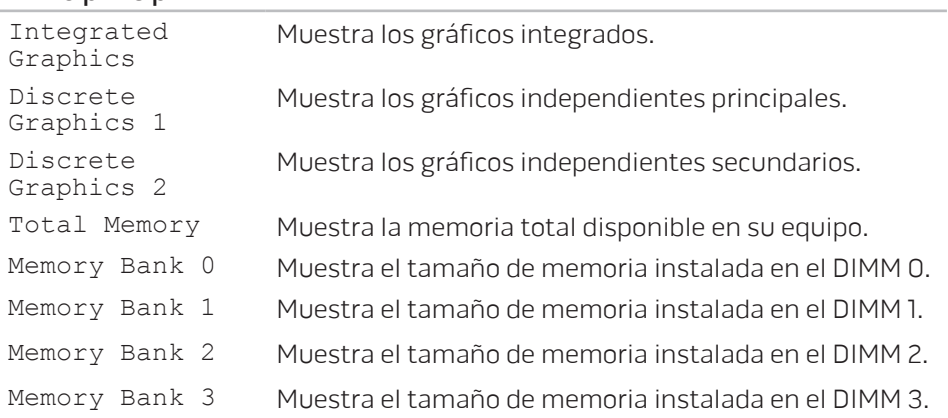

<span id="page-32-0"></span>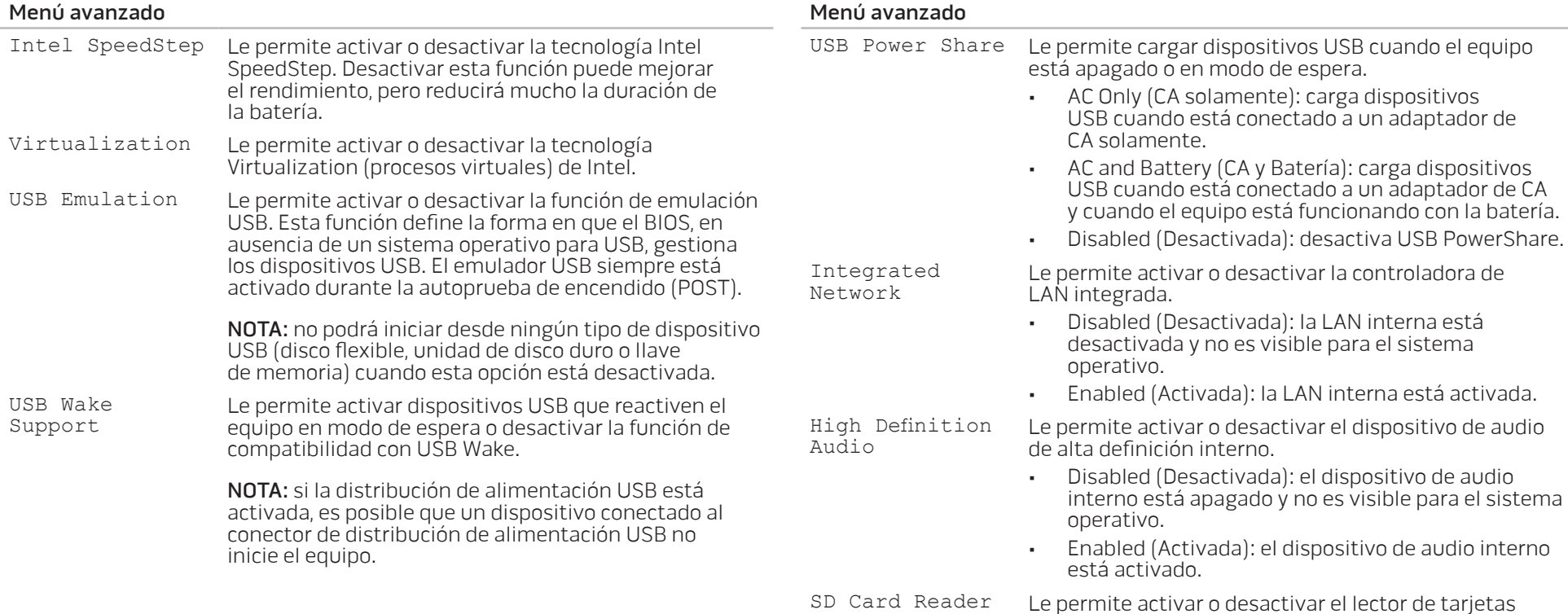

SD interno.

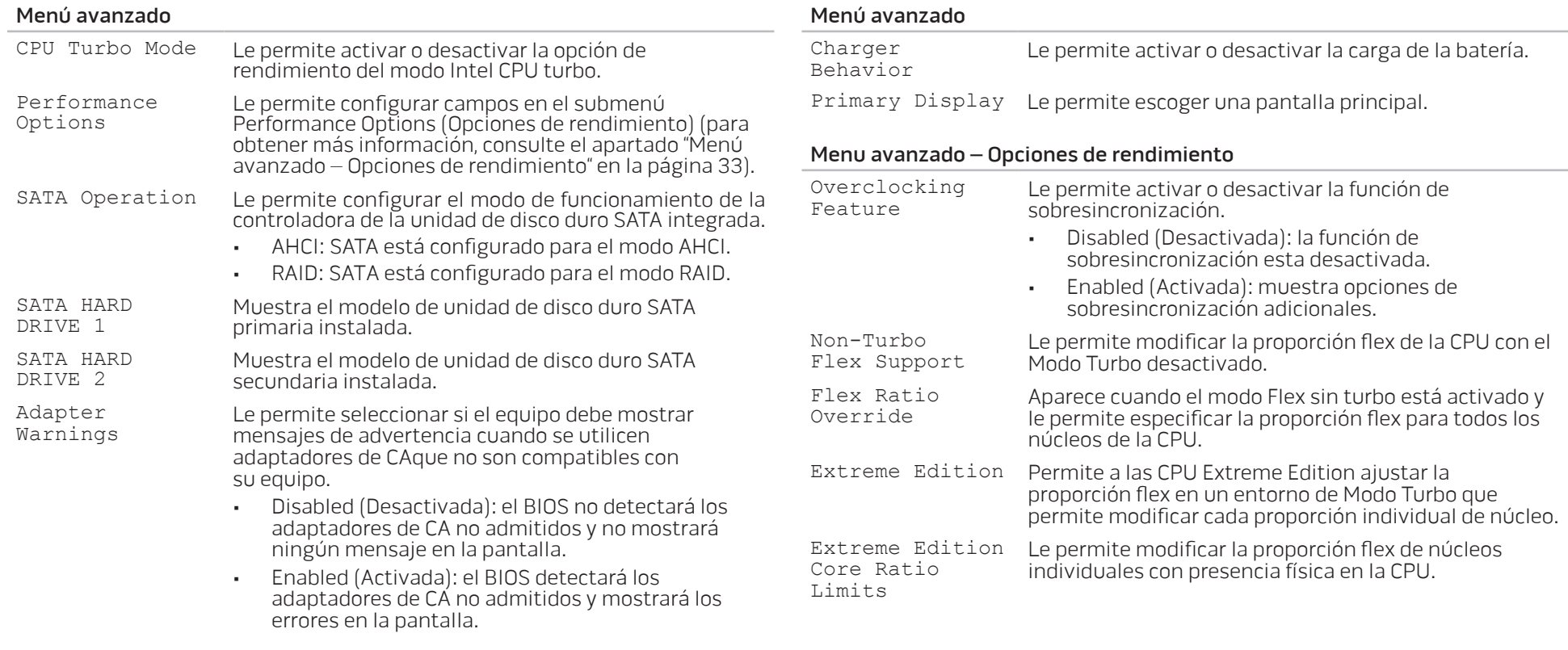

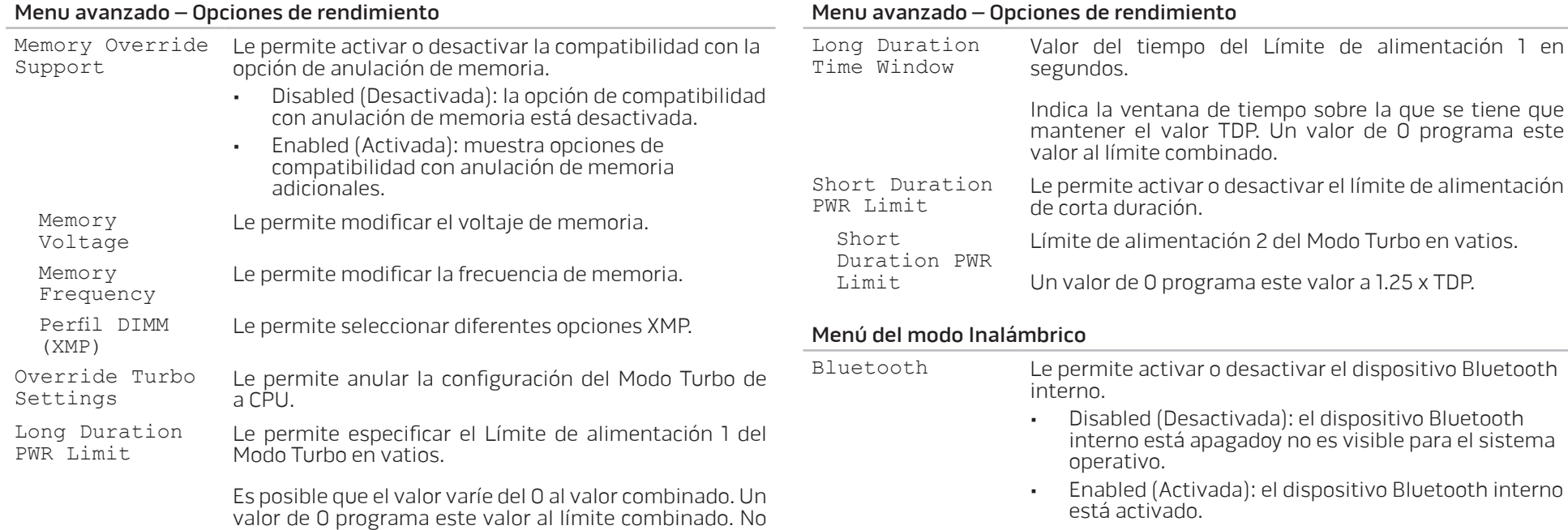

puede especificar un valor mayor al límite combinado.

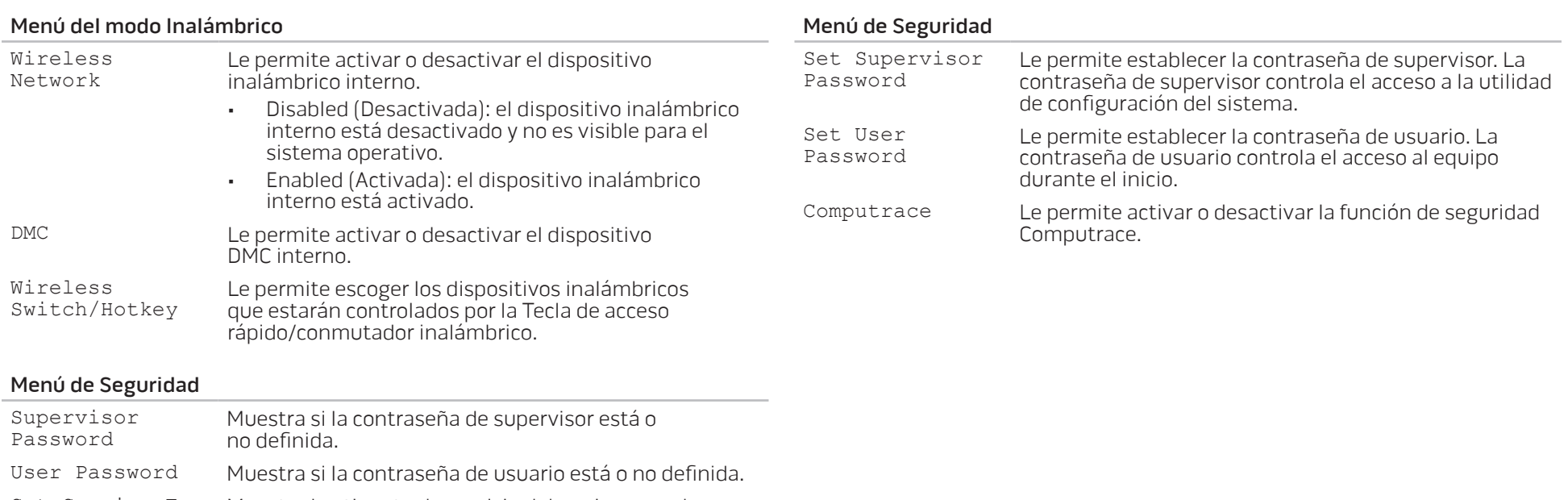

Set Service Tag Muestra la etiqueta de servicio del equipo cuando se encuentra presente.

> Muestra un campo para introducir la etiqueta de servicio manualmente cuando la etiqueta de servicio no se encuentra disponible.
#### Menú de inicio

Utilice las teclas de flecha hacia arriba o hacia abajo para cambiar la prioridad del dispositivo de inicio. Puede elegir entre:

- Hard Drive
- USB Storage (Unidad de disco duro)
- USB)CD/DVD/BD (Almacenamiento
- Removal Devices
- Network (Dispositivos de retirada) (Red)

#### Menú Salir

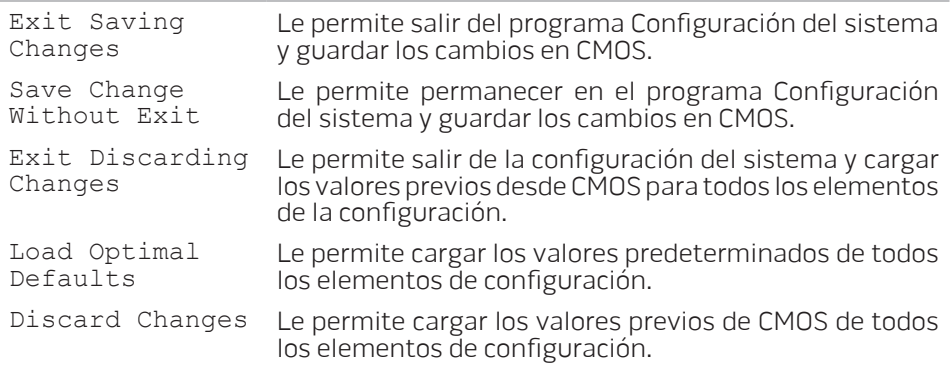

# CAPITULO 4: INSTALACIÓN DE COMPONENTES ADICIONALES O DE REPUESTO CHAPTER 4: INSTALLING ADDITIONALLY <u>TELECEMENT COMPONENTS</u>

# <span id="page-39-1"></span>Antes de comenzar

Este apartado proporciona procedimientos para quitar e instalar los componentes del portátil. A menos que se señale lo contrario, cada procedimiento asume que existen las siguientes condiciones:

- Ha realizado los pasos de "Cómo apagar el equipo" y "Antes de trabajar en el interior de su equipo" de este apartado.
- Ha leído la información de seguridad que se envió con su equipo.
- Se puede cambiar un componente o, si se ha adquirido por separado, instalar realizando el procedimiento de extracción en orden inverso.

# <span id="page-39-0"></span>Cómo apagar el equipo

- PRECAUCIÓN: para evitar la pérdida de datos, guarde y cierre todos los  $\triangle$ archivos abiertos y salga de todos los programas abiertos antes de apagar el portátil.
- Guarde y cierre todos los archivos que tenga abiertos y salga de todos los programas.
- 2. Haga clic en Inicio  $\Theta \rightarrow$  Apagar. El portátil se apagará una vez termine el proceso de cierre del sistema operativo.
- 3. Asegúrese de que el equipo esté apagado. Si el equipo no se apagó automáticamente al apagar el sistema operativo, resione y mantenga presionado el botón de encendido hasta que el equipo se apague.

# Antes de trabajar en el interior de su equipo

Aplique las siguientes pautas de seguridad para proteger el equipo contra posibles daños y garantizar su propia seguridad personal.

八

AVISO: antes de trabajar en el interior de su portátil, lea la información de seguridad que se envió con el equipo. Para obtener información adicional sobre métodos recomendados de seguridad, consulte la página principal de conformidad reglamentaria en dell.com/regulatory\_compliance.

PRECAUCIÓN: manipule los componentes y las tarjetas con precaución. No toque los componentes o contactos ubicados en una tarjeta. Sujete la tarjeta por sus bordes. Sujete un componente, como un procesador, por sus bordes y no por sus patas.

- PRECAUCIÓN: sólo un técnico certificado debe realizar reparaciones en el
	- equipo. La garantía no cubre los daños por reparaciones no autorizadas por Dell.
- PRECAUCIÓN: para evitar descargas electrostáticas, toque tierra mediante el uso de una muñequera de conexión a tierra o toque periódicamente una superficie metálica no pintada (por ejemplo, un conector de la parte posterior del equipo).
- PRECAUCIÓN: cuando desconecte un cable, tire de su conector o de su lengüeta de tiro, y no del propio cable. Algunos cables cuentan con conectores que tiene lengüetas de sujeción; si está desconectando un cable de este tipo, presione las lengüetas de sujeción antes de desconectar el cable. Cuando separe conectores, manténgalos alineados para evitar doblar las patas de conexión. Además, antes de conectar un cable, asegúrese de que los dos conectores estén orientados y alineados correctamente.

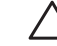

#### PRECAUCIÓN: para evitar daños en el equipo, realice los pasos siguientes antes de empezar a trabajar dentro del mismo.

- 1. Asegúrese de que la superficie de trabajo sea llana y esté limpia para evitar que la cubierta del equipo se raye.
- 2. Apague su equipo (consulte el apartado "Cómo apagar el equipo" en la página [40](#page-39-0)).

#### PRECAUCIÓN: para desconectar un cable de red, desconecte primero el cable de su equipo y, a continuación, del dispositivo de red.

- Desconecte cualquier teléfono o cable de red del portátil.
- 4. Presione y expulse todas las tarjetas instaladas de la ranura para tarjeta ExpressCard y la ranura de tarjeta multimedia.
- 5. Desconecte su equipo y todos los dispositivos conectados de sus tomas de alimentación eléctrica.
	- PRECAUCIÓN: para evitar dañar la placa base, debe retirar la batería del compartimento de baterías antes de reparar el portátil.
- 6. Extraiga la batería del compartimento de baterías (consulte el apartado "Sustitución del paquete de baterías" en la página [42](#page-41-0)).
- 7. Presione el botón de encendido para conectar a tierra la placa base.

# <span id="page-41-0"></span>Sustitución del paquete de baterías

Este paquete de baterías se puede quitar y volver a colocar fácilmente. Asegúrese de que el portátil esté correctamente apagado antes de cambiar el paquete de baterías.

PRECAUCIÓN: para evitar daños en el portátil, utilice sólo la batería diseñada para este portátil Alienware en particular. No utilice baterías diseñadas para otros portátiles Alienware o Dell.

Para extraer el paquete de baterías.

- 1. Siga las instrucciones de "Antes de comenzar" en la página [40](#page-39-1).
- 2. Apague el portátil y póngalo boca abajo.
- 3. Deslice el seguro de la batería a la posición de desbloqueo, tal como se muestra.
	- El paquete de baterías se abrirá.
- 4. Extraiga el paquete de baterías.

Para volver a colocar el paquete de baterías, realice los pasos de extracción al revés.

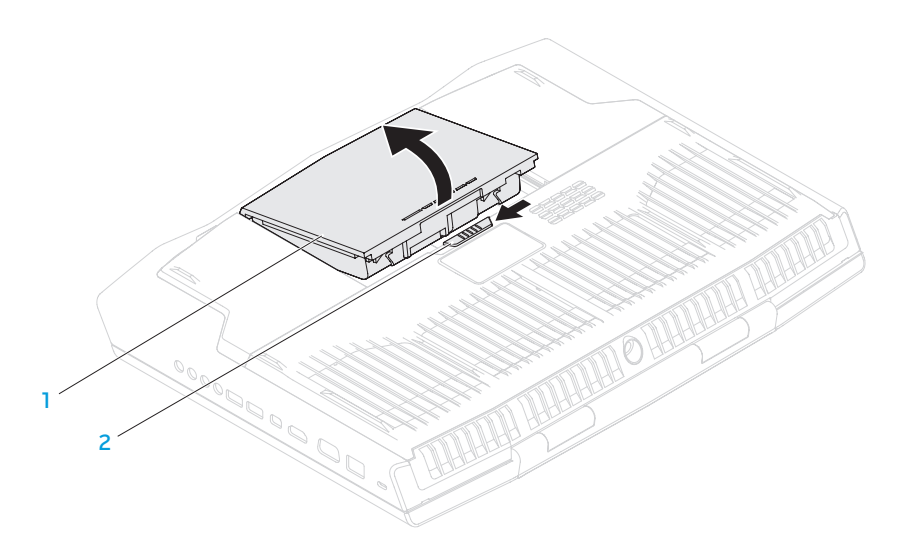

Paquete de baterías 2 Seguro de la batería

# <span id="page-42-0"></span>Actualización o sustitución de memoria

El portátil viene equipado con una unidad de memoria configurable. Los conectores de módulos de memorias SODIMM del estándar industrial JEDEC PC3-12800 (DDR3-1600) están disponibles para actualización de la memoria.

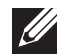

NOTA: si compra un procesador de doble núcleo, su equipo solamente admitirá los conectores de módulo de memoria DIMM A y DIMM B.

NOTA: la siguiente tabla muestra la manera posible en la que se puede configurar la memoria del sistema. Puede también configurar la memoria del sistema instalando los módulos de memoria en los conectores DIMM C y DIMM D.

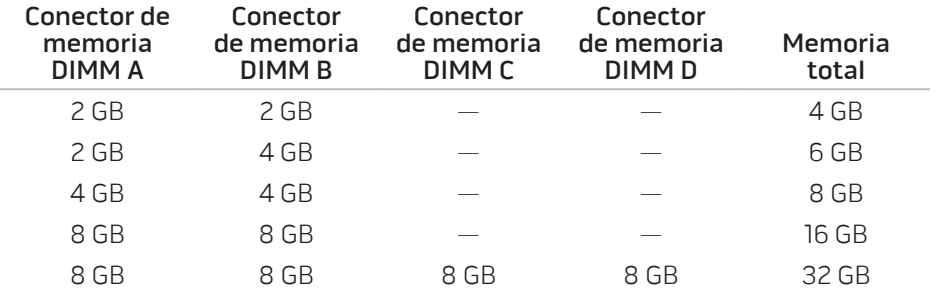

# Extracción de los módulos de memoria

- NOTA: su equipo admite un máximo de cuatro conectores de módulo de  $\mathscr{U}$ memoria. Puede acceder a los conectores DIMM A y DIMM B retirando la puerta del compartimento situada en la parte inferior del equipo. Para actualizar los módulos de memoria en los conectores DIMM C y DIMM D, consulte el Manual de servicio en support.dell.com/manuals.
- 1. Siga las instrucciones del apartado "Antes de comenzar", en la página [40.](#page-39-1)
- 2. Extraiga el paquete de baterías (consulte el apartado "Sustitución del paquete de baterías" en la página [42\)](#page-41-0).
- 3. Quite los cuatro tornillos que fijan la puerta del compartimento a la base del equipo.
- 4. Deslice la puerta del compartimento hacia la parte posterior del equipo, levántela y, a continuación, sáquela del equipo.

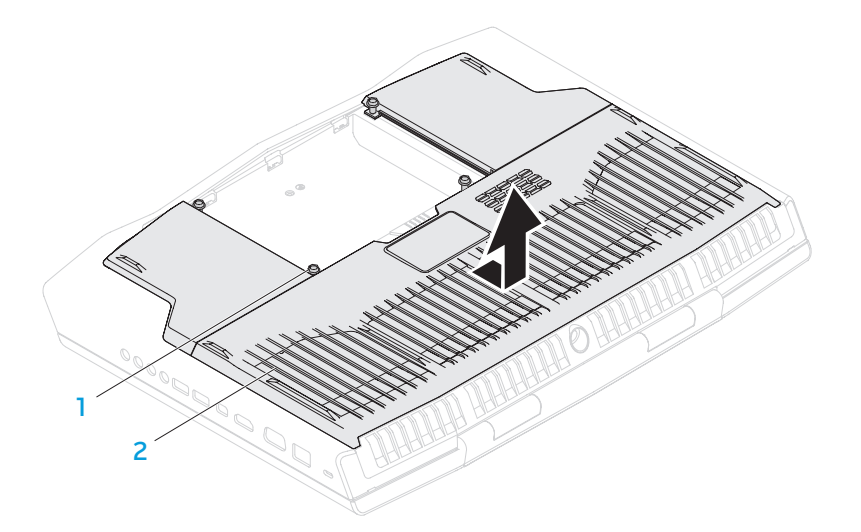

# 5 4 2 3 1 1 Módulo de memoria 4 Muesca 2 Cerraduras de muelle (2) 5 Conector del módulo de memoria 3 Lengüeta

#### 1 Tornillos (4) 2 Puerta de compartimento

- 5. Separe cuidadosamente con la punta de los dedos las cerraduras de muelle del conector del módulo de memoria superior hasta que el módulo de memoria salga de su sitio.
- 6. Extraiga el módulo de memoria.

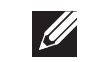

NOTA: si necesita instalar módulos de memoria en dos conectores, instale un módulo de memoria en el conector inferior antes de instalar un módulo de memoria en el conector superior.

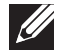

NOTA: si el módulo de memoria no está instalado correctamente, es posible que el equipo no arranque.

Para volver a colocar los módulos de memoria, realice los pasos de extracción al revés. Mientras inserta el módulo de memoria en el conector, alinee la muesca del módulo de memoria con la lengüeta del conector del módulo de memoria.

# Actualización o reemplazo de la unidad o unidades de disco duro

Su portátil viene equipado con dos unidades de disco duro.

# Extracción de la unidad o unidades de disco duro

- 1. Siga las intrucciones de "Antes de comenzar" en la página [40.](#page-39-1)
- 2. Extraiga el paquete de baterías (consulte el apartado "Sustitución del paquete de baterías" en la página [42\)](#page-41-0).
- 3. Quite los cuatro tornillos que fijan la puerta del compartimento a la base del equipo.
- 4. Deslice la puerta del compartimento hacia la parte posterior del equipo, levántela y sáquela del equipo. <sup>1</sup>

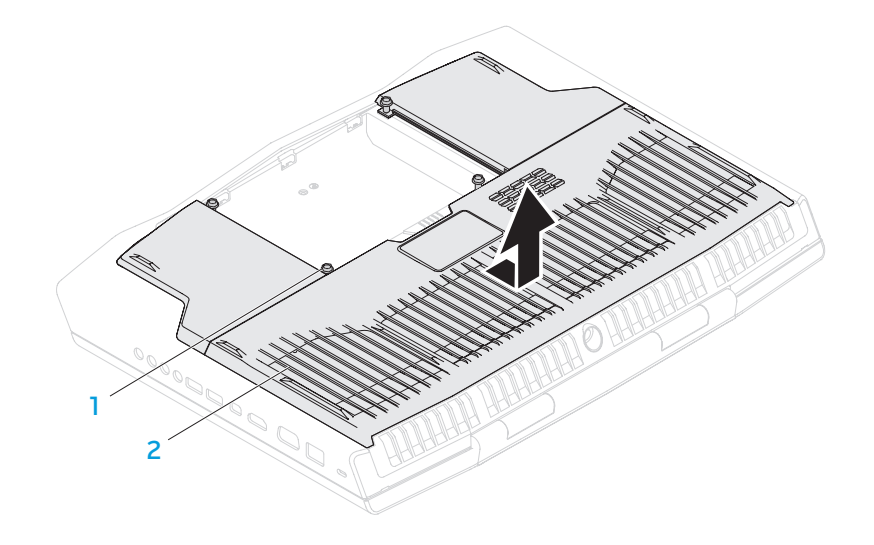

1 Tornillos (4) 2 Puerta de compartimento

46 **CAPÍTULO 4: INSTALACIÓN DE COMPONENTES ADICIONALES O DE REPUESTO** 

- 5. Suelte el seguro del conector y desconecte el cable de la unidad de disco duro del conector de la placa base.
- 6. Afloje los cuatro tornillos cautivos que fijan el ensamblaje de la unidad de disco duro.
- 7. Mediante la lengüeta de tiro, saque el ensamblaje de la unidad de disco duro de la base del equipo.

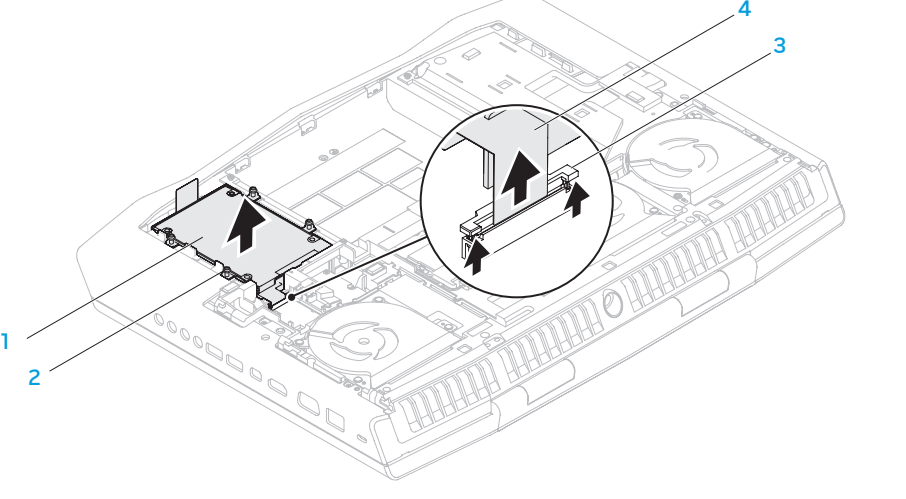

- 1 Ensamblaje de la unidad de disco duro
- 3 Seguro del conector
- 2 Tornillos de sujeción (4) 4 Cable de la unidad de disco duro

8. Desconecte la bobina de interposición de las unidades de disco duro.

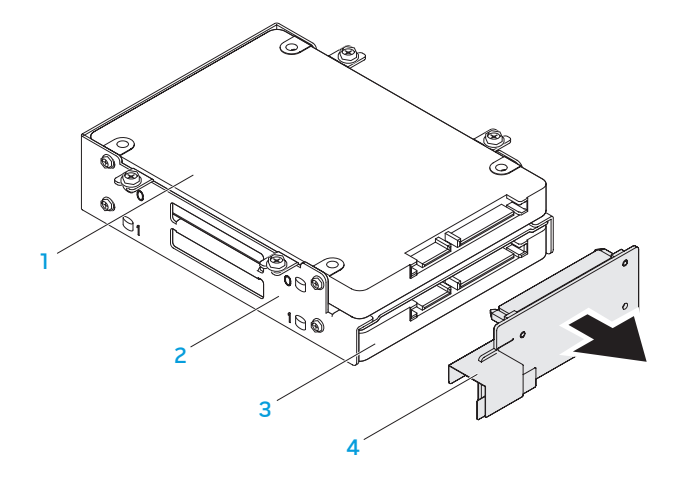

- Unidad de disco duro principal (HDD0)
	-
- 3 Unidad de disco duro secundaria (HDD1)
- 2 Soporte de disco duro 4 Unidad intermedia
- 9. Quite los cuatro tornillos que fijan la unidad de disco duro principal (HDD0) y saque la unidad de disco duro de su mismo soporte.
- 10. Quite los cuatro tornillos que fijan la unidad de disco duro secundaria (HDD1) y deslice la unidad de disco duro para sacarla de su soporte.

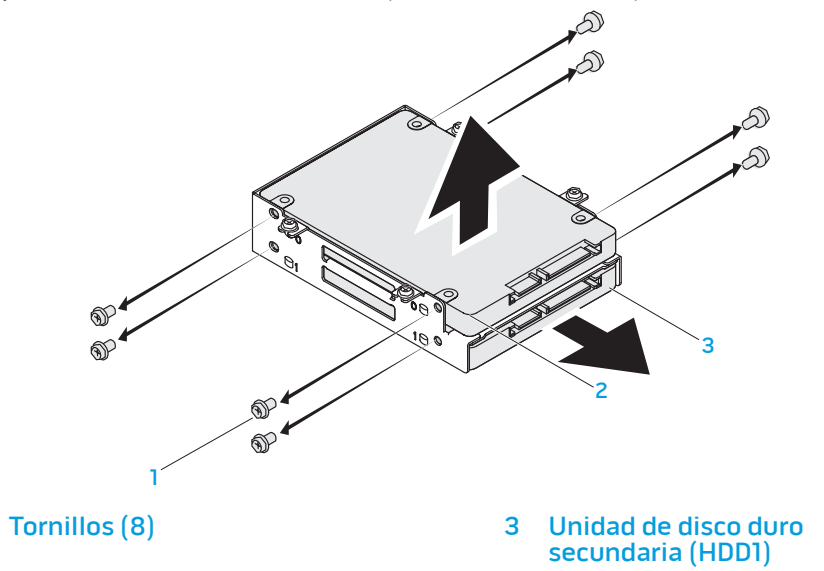

2 Unidad de disco duro principal (HDD0)

Para volver a colocar la unidad o unidades de disco duro, realice los pasos de extracción al revés.

# CAPITULO 5: SOLUCION DE PROBLEMAS CHAPTER CHAPTER 13 INNVRE

# Sugerencias y consejos básicos

- El equipo no se enciende: ¿Está el cable del adaptador de CA conectado de forma segura a una toma de corriente que funciona? Si está conectado a una caja de contactos, asegúrese de que la caja funciona.
- Conexiones: compruebe todos los cables para asegurarse de que no haya conexiones sueltas.
- Ahorro de energía: asegúrese de que su equipo no está en modo de hibernación ni en Modo de espera pulsando el botón de encendido durante menos de 4 segundos. El indicador luminoso de alimentación pasa de azul a negro en el modo de espera y se apaga en el modo de hibernación.
- Brillo: compruebe y ajuste el brillo de la pantalla pulsando las combinaciones de teclas <Fn><F4> o <Fn><F5>.
- Opción de pantalla: presione la combinación de teclas <Fn><F6> para asegurarse de que el equipo no esté establecido en pantalla "sólo externa".
- Utilice sólo el adaptador de CA que se suministra con el portátil.

# Copia de seguridad y mantenimiento general

- Haga siempre una copia de seguridad de sus datos importantes de forma regular y guarde las copias del sistema operativo y el software en un lugar seguro. No olvide apuntar los números de serie si los almacena fuera de sus cajas originales; por ejemplo, en una carpeta para CD.
- Ejecute programas de mantenimiento tan a menudo como pueda. Puede programarlos para que se ejecuten en momentos en los que no utilice el equipo. Puede usar aquellos suministrados con el sistema operativo, o adquirir programas dedicados más potentes para ello.
- Apunte las contraseñas y guárdelas en un lugar seguro (fuera del equipo). Esto es especialmente importante si decide proteger con contraseña el sistema operativo y BIOS de su equipo.
- Documente los valores de configuración importantes, como los de red, conexión telefónica, correo e Internet.

#### **Al solucionar problemas del equipo, recuerde siempre las siguientes pautas de seguridad:**

- Antes de tocar algunos de los componentes internos del equipo, toque una parte sin pintar del chasis. De esta forma se descargará de manera segura de toda electricidad estática, algo que podría dañar el equipo.
- Apague el equipo y los periféricos conectados.
- Desconecte los periféricos del equipo.

#### **Cosas que comprobar:**

- Asegúrese de que el cable del adaptador de CA está conectado correctamente entre su equipo y una toma de corriente de tres clavijas conectada a tierra. Asegúrese de que la toma de corriente funciona.
- Asegúrese de que el sistema de alimentación ininterrumpida o la caja de contactos estén encendidos (si corresponde).
- Si los dispositivos periféricos (teclado, mouse, impresora, etc.) no funcionan, asegúrese de que todas las conexiones estén bien.
- Si se ha agregado o quitado algún componente del equipo antes de iniciarse el problema, compruebe si ha realizado los procedimientos de instalación o extracción de forma correcta.
- Si aparece un mensaje de error en la pantalla, apunte el mensaje de error exacto antes de llamar a la asistencia técnica de Alienware para ayudarles a diagnosticar y resolver el problema.
- Si se produce un error en un programa específico, consulte la documentación del programa.

# Herramientas de diagnóstico de software

# Evaluación avanzada del sistema antes de la inicialización

El equipo ejecutará la evaluación avanzada del sistema antes de la inicialización (PSA), una serie de pruebas iniciales de la placa base, el teclado, la pantalla, la memoria, la unidad de disco duro, etc.

Para invocar ePSA:

- 1. Encienda (o reinicie) el equipo.
- 2. Cuando aparezca el logotipo de Alienware, presione <F12> inmediatamente.

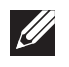

NOTA: si espera demasiado y aparece el logotipo del sistema operativo, siga esperando hasta que vea el escritorio de Microsoft Windows y, a continuación, apague el equipo e inténtelo de nuevo.

- Seleccione **Diagnostics** (Diagnósticos) del menú y presione <Intro>.
- 4. Siga las instrucciones que aparecen en la pantalla. Si se detecta un fallo, se detienen los diagnósticos y el equipo emite pitidos.
	- Para detener la evaluación y reiniciar el equipo, presione <n>;
	- Para continuar con la siguiente prueba, presione <y>.
	- Para volver a comprobar el componente que falla, presione <r $\geq$ .

Si se detectan fallos durante el uso de la herramienta ePSA, anote los códigos de error y póngase en contacto con Alienware (para obtener más información, consulte el apartado "Cómo ponerse en contacto con Alienware " en la página [72](#page-71-0)).

Si ePSA finaliza correctamente, aparecerá el siguiente mensaje: "Do you want to run the remaining memory tests? This will take about 30 minutes or more. Do you want to continue? (Recommended)." (¿Desea ejecutar el resto de las pruebas de memoria? Esta acción tardará aproximadamente 30 minutos o más. ¿Desea continuar? [Recomendado])

Si surgen problemas de memoria, presione <y>, de lo contrario, presione <n>. Aparece el siguiente mensaje: "Enhanced Pre-boot System Assessment complete." (Evaluación del sistema antes de la inicialización completa).

Presione <o> para iniciar el equipo.

# Preguntas a problemas habituales

# Problemas de inicio del equipo

# El equipo falla la POST

La autoprueba de encendido (POST) se asegura de que el equipo cumpla con todos los requisitos necesarios del sistema y de que todo el hardware funcione correctamente antes de iniciar el resto del proceso de inicio. Si el equipo pasa la autoprueba de encendido, seguirá iniciándose con normalidad. Sin embargo, si el equipo no consigue realizar la autoprueba de encendido, generará un único sonido para un indicar fallo general y aparecerá un mensaje de error. Póngase en contacto con la asistencia técnica de Alienware (consulte el apartado "Cómo ponerse en contacto con Alienware " en la página [72\)](#page-71-0).

### El equipo deja de responder o aparece una pantalla azul sólida

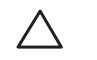

PRECAUCIÓN: si no puede completar el proceso de cierre del sistema operativo, es posible que se pierdan datos.

Si el equipo no responde cuando se pulsa una tecla del teclado o se mueve el mouse, mantenga pulsado el botón de encendido al menos 6 segundos hasta que se apague el equipo y, a continuación, reinicie el equipo.

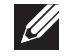

NOTA: el programa chkdsk se puede ejecutar al reiniciar el equipo. Siga las instrucciones que aparecen en la pantalla.

# Problemas de software

### Un programa deja de responder o se cuelga repetidas veces

#### Finalice el programa:

- 1. Presione <Ctrl><Mayús><Esc> simultáneamente.
- 2. Haga clic en la ficha **Aplicaciones** y seleccione el programa que ha dejado de responder.
- 3. Haga clic en Finalizar tarea.

Compruebe la documentación del software.

Si es necesario, desinstale el programa y, a continuación, vuelva a instalarlo.

### Un programa está diseñado para una versión anterior del sistema operativo Microsoft Windows

#### Ejecute el Asistente para compatibilidad de programas.

El Asistente para compatibilidad de programas configura un programa para que se ejecute en un entorno similar a una versión anterior de los entornos del sistema operativo Microsoft Windows.

- 1. Haga clic en Inicio → Panel de control→ Programas→ Programas y características→ Usar un programa antiguo con esta versión de Windows.
- 2. En la pantalla de bienvenida, haga clic en Siguiente.
- 3. Siga las instrucciones que aparecen en la pantalla.

### Otros problemas de software

Haga copias de seguridad de sus archivos inmediatamente.

Utilice un programa de detección de virus para comprobar la unidad de disco duro o los CDs.

Guarde y cierre cualquier archivo o programa que esté abierto y apague el equipo desde el menú Inicio.

#### Compruebe que el equipo no contiene ningún software espía

Si el equipo tiene un bajo rendimiento, recibe frecuentemente anuncios emergentes, o tiene problemas para conectarse a Internet, es posible que el equipo esté infectado con software espía. Utilice un programa antivirus que incluya protección contra software espía (es posible que el programa necesite una actualización) para explorar el equipo y eliminar el software espía.

#### Ejecute los diagnósticos de la herramienta ePSA:

Si todas las pruebas se ejecutan satisfactoriamente, el error puede estar relacionado con un problema de software.

Compruebe la documentación del software o póngase en contacto con el fabricante de software para obtener información sobre la solución de problemas:

- Asegúrese de que el programa sea compatible con el sistema operativo instalado en el equipo.
- Asegúrese de que el equipo cumple los requisitos mínimos de hardware necesarios para ejecutar el software. Consulte la documentación del software para obtener más información.
- Asegúrese de que el programa esté instalado y configurado correctamente.
- Compruebe que los controladores de dispositivo no sean incompatibles con el programa.
- Si es necesario, desinstale el programa y, a continuación, vuelva a instalarlo.

# Problemas de la unidad de disco duro

### Deje que el equipo se enfríe antes de encenderlo

Una unidad de disco duro recalentada puede impedir que se inicie el sistema operativo. Deje que el equipo vuelva a adoptar la temperatura ambiente antes de encenderlo.

### Ejecutar comprobación del disco

- Haga clic en Inicio  $\bigcirc \rightarrow$  Equipo.
- 2. Haga clic con el botón derecho del mouse en Disco local C:.
- 3. Haga clic en Propiedades<sup>→</sup> Herramientas<sup>→</sup> Comprobar ahora. Si aparece la ventana Control de cuentas de usuario, haga clic en Continuar.
- 4. Siga las instrucciones que aparecen en la pantalla.

### Problemas con la memoria

#### Errores de memoria detectados durante el inicio:

- Compruebe los módulos de memoria para ver si están bien colocados y orientados. Vuelva a colocar los módulos de memoria si procede (consulte el apartado "Actualización o reemplazo de memoria" en la página [43\)](#page-42-0).
- Los equipos que utilizan configuración de memoria de doble canal requieren que los módulos de memoria se instalen en pares. Si necesita ayuda, póngase en contacto con la asistencia técnica de Alienware (para obtener más información, consulte el apartado "Cómo ponerse en contacto con Alienware" en la página [72\)](#page-71-0).

### Problema de pantalla Si la pantalla aparece en blanco

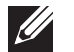

NOTA: si utiliza un programa que requiera una resolución superior a la que admite el equipos, es recomendable que conecte un monitor externo.

#### Es posible que el equipo se encuentre en modo de ahorro de energía:

Presione una tecla en el teclado o presione el botón de encendido para reanudar el funcionamiento normal.

#### Cambie la imagen de vídeo:

Si el equipo está conectado a un monitor externo, presione <Fn><F6> para cambiar la imagen de vídeo a la pantalla.

# Problemas con la alimentación

### Al pulsar el botón de encendido, no se enciende el equipo

- Si el cable del adaptador de CA está conectado a un protector contra sobrevoltajes o a un sistema de alimentación ininterrumpida, asegúrese de que estén conectados de forma segura a una toma de corriente, de que ésta esté encendida y de que funcione correctamente.
- Compruebe que la toma de corriente de la pared funciona correctamente probando otro dispositivo como una radio o una lámpara que sepa que funciona. Si la toma de corriente de la pared no funciona, póngase en contacto con un electricista o con su compañía de servicio electrónico para obtener más ayuda.
- Si continúa el problema, póngase en contacto con la asistencia técnica de Alienware (consulte el apartado "Cómo ponerse en contacto con Alienware" en la página [72\)](#page-71-0).

CAPÍTULO 6: RECUPERACIÓN DEL SISTEMA **AXYEYOIS: SASYOT IO-SEEOIA** 

# AlienRespawn

PRECAUCIÓN: el uso de AlienRespawn quita permanentemente cualquier programa o controlador instalado después de haber recibido el equipo. Antes de utilizar la función AlienRespawn, cree los soportes de copias de seguridad de las aplicaciones que necesita instalar en el equipo. Use AlienRespawn únicamente si la opción Restaurar sistema no soluciona su problema en el sistema operativo.

#### PRECAUCIÓN: aunque AlienRespawn está diseñado para conservar los archivos de datos del equipo, se recomienda realizar copias de seguridad de sus archivos de datos antes de utilizar AlienRespawn.

Puede utilizar AlienRespawn para restaurar la unidad de disco duro al estado operativo en el que se encontraba cuando compró el equipo, al mismo tiempo que se conservan los archivos de datos.

AlienRespawn le permite crear copias de seguridad y restaurar su equipo a un estado operativo anterior.

# Nociones básicas de AlienRespawn

Para restaurar la imagen de fábrica al mismo tiempo que conservar los archivos de datos:

- 1. Apague su equipo.
- 2. Desconecte todos los dispositivos conectados al equipo (como USB, impresora, etc.) y retire cualquier hardware interno añadido recientemente.

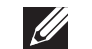

- NOTA: no desconecte el cable del adaptador de CA.
- 3. Encienda el equipo.
- 4. Cuando aparezca el logotipo de Alienware, presione <F8> varias veces para acceder a la ventana Opciones de arranque avanzadas.
- $\mathscr{U}$ NOTA: si espera demasiado y aparece el logotipo del sistema operativo, siga esperando hasta que vea el escritorio de Microsoft Windows y, a continuación, apague el equipo e inténtelo de nuevo.
- 5. Seleccione Reparar el equipo.
- 6. Seleccione la función AlienRespawn and Emergency Backup (AlienRespawn y copias de seguridad de emergencia) del menú System Recovery Options (Opciones de recuperación del sistema) y siga las instrucciones que se ofrecen en la pantalla.

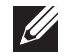

NOTA: el proceso de restauración puede llevar una hora o más en función del tamaño de los datos a restaurar.

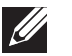

NOTA: para obtener más información sobre AlienRespawn, consulte el artículo 353560 de la base de información en support.dell.com.

### Actualización a la versión AlienRespawn Professional

AlienRespawn proporciona funciones adicionales que le permiten:

- Realizar copias de seguridad y restaurar el equipo en base a los tipos de archivos
- Realizar copias de seguridad de los archivos en un dispositivo de almacenamiento local
- Programar copias de seguridad automáticas

Para actualizar a la versión AlienRespawn Professional:

- Haga doble clic en el icono  $\bigcirc$  de AlienRespawn situado en el área de notificación del escritorio.
- 2. Haga clic en **Upgrade Now!** (Actualizar ahora).
- 3. Siga las instrucciones que aparecen en la pantalla.

# Copias de seguridad de Dell DataSafe Online (Opcional)

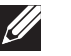

NOTA: solamente se admite Dell DataSafe Online en sistemas operativos Windows.

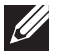

NOTA: se recomienda una conexión de banda ancha para obtener velocidades rápidas de carga o descarga.

Dell DataSafe Online es un servicio de recuperación y copias de seguridad automático que le ayuda a proteger sus datos y otros archivos importantes de incidentes catastróficos como el robo, fuego o desastres naturales. Puede acceder a este servicio desde su equipo utilizando una cuenta protegida por contraseña.

Para obtener más información, vaya a delldatasafe.com.

Programar copias de seguridad:

- Haga doble clic en el icono ♦ Dell DataSafe Online en la barra de tareas.
- 2. Siga las instrucciones que aparecen en pantalla.

# My Dell Downloads (Mis descargas de Dell)

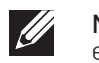

NOTA: My Dell Downloads (Mis descargas de Dell) puede no estar disponible en todas las regiones

Parte del software que viene previamente instalado en su nuevo equipo Alienware no incluye un soporte multimedia de copia de seguridad. Este software está disponible en el sitio web My Dell Downloads (Mis descargas de Dell). Desde este sitio web puede descargar software que está disponible para la reinstalación o puede crear su propio soporte de copia de seguridad.

Para registrar y utilizar My Dell Downloads (Mis descargas de Dell):

- Vaya a DownloadStore.dell.com/media.
- 2. Siga las instrucciones en pantalla para registrar y descargar el software.
- 3. Vuelva a instalar el software o cree un soporte de copia de seguridad para usos futuros.

# CAPÍTULO 7: ESPECIFICACIONES CJEANWANANA DJA PALWA 3: BANYWA-

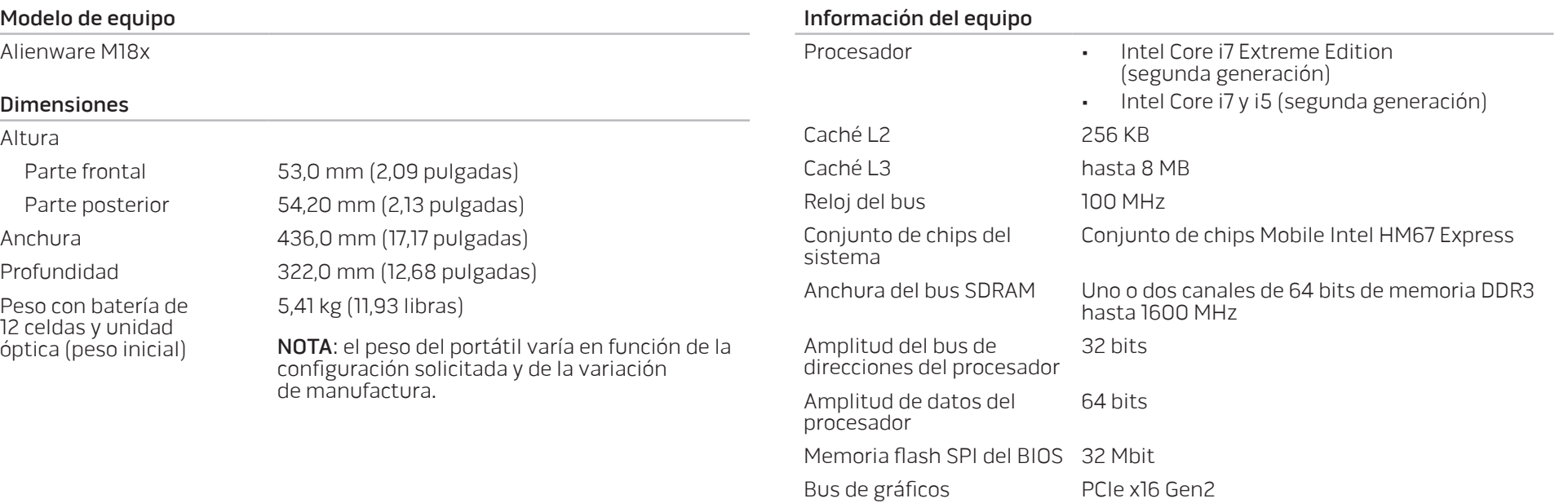

- -

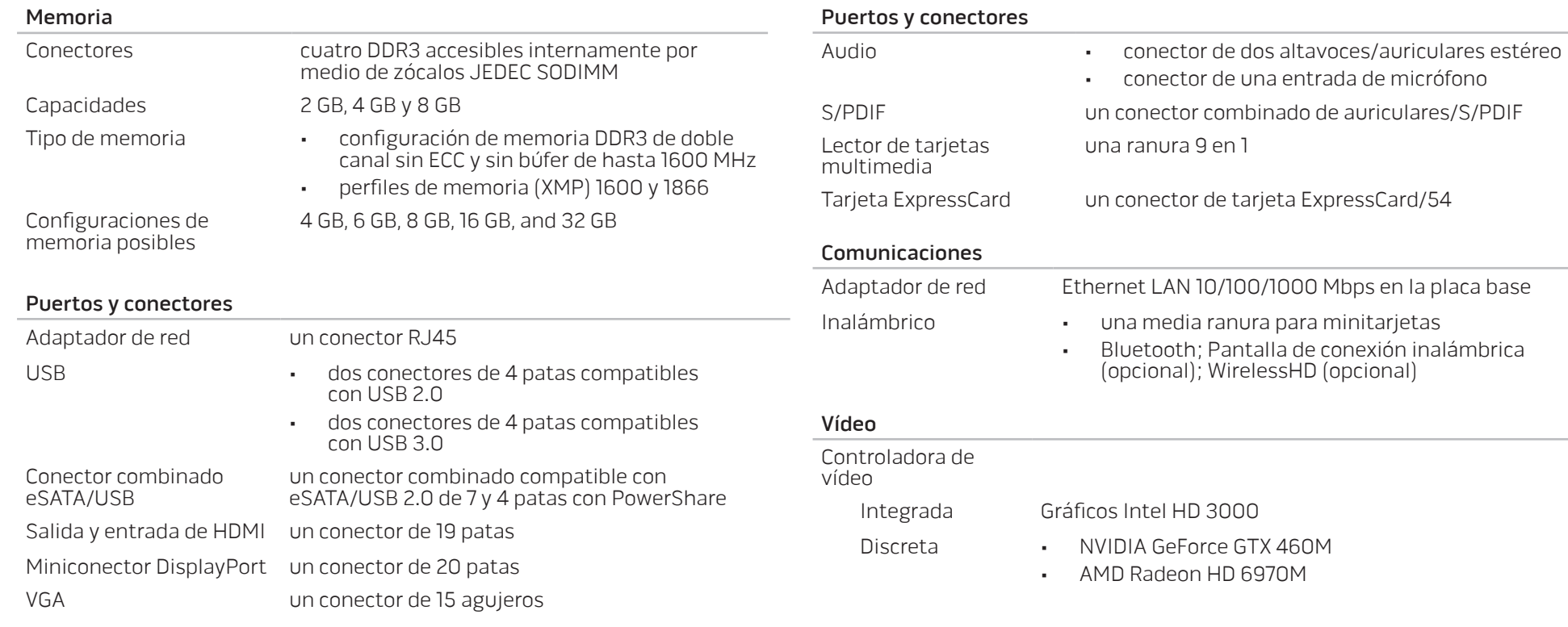

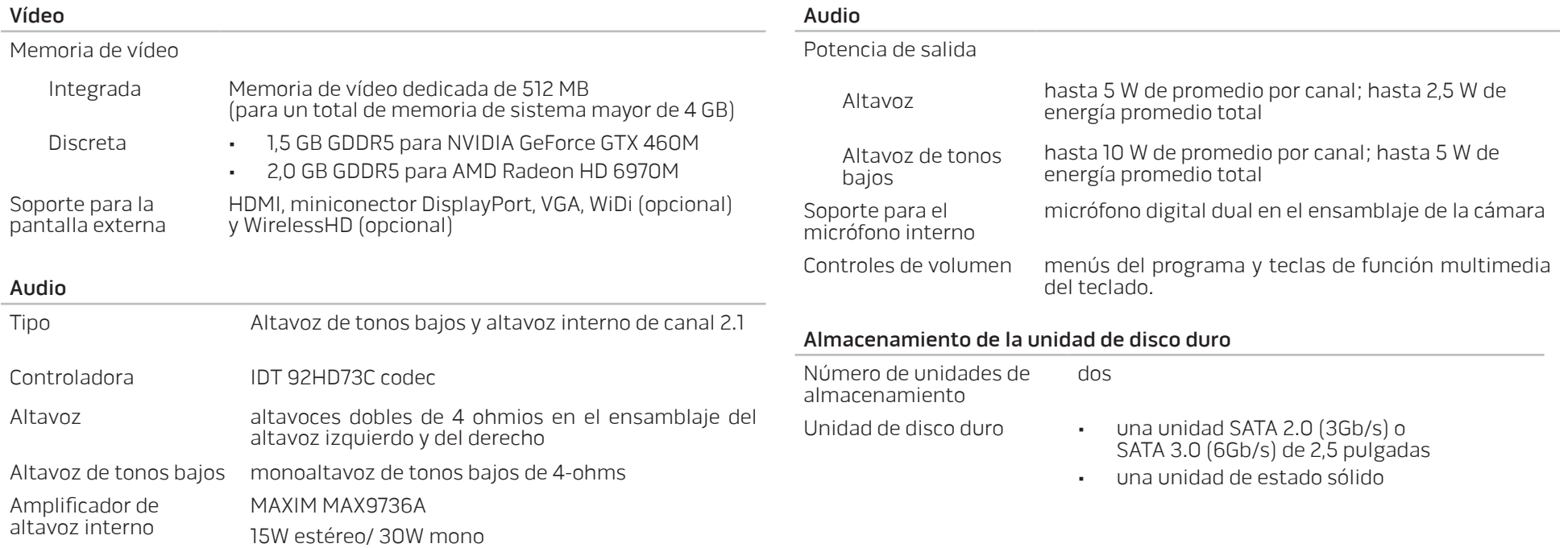

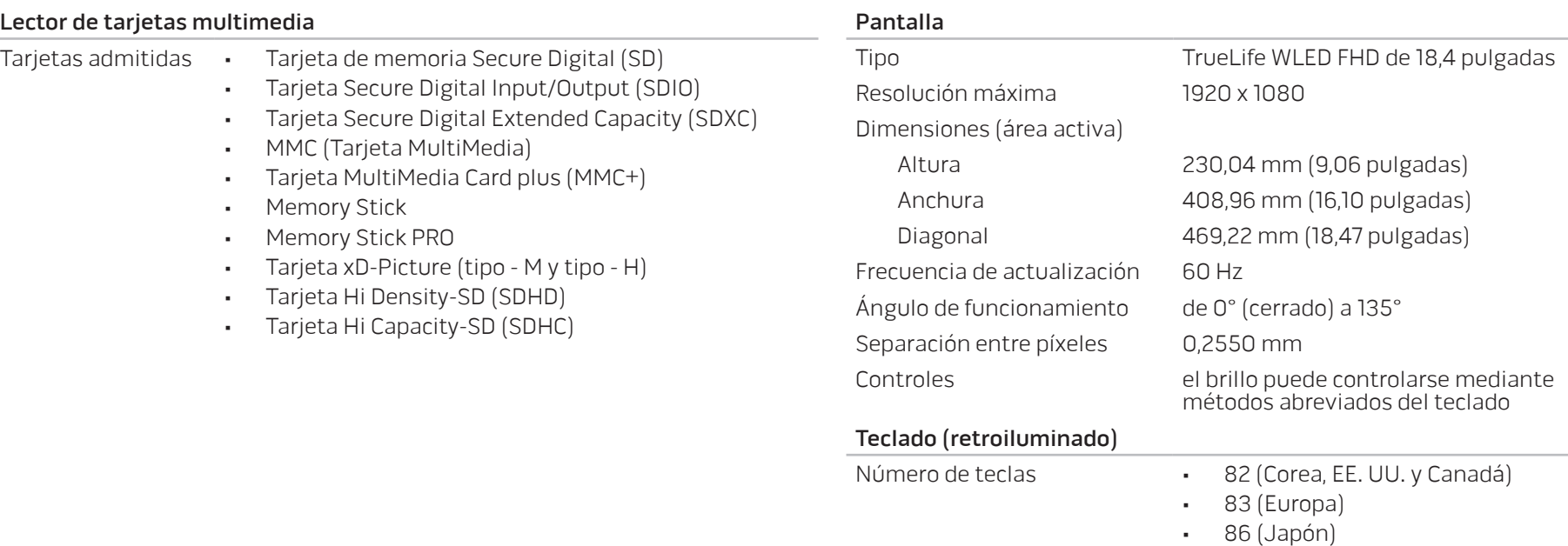

Color de retroiluminación RGB; los colores se pueden cambiar invocando la aplicación AlienFX en el Alienware Command Center. Para obtener más información, consulte el apartado "Alienware Command Center" en la página [26](#page-25-0).

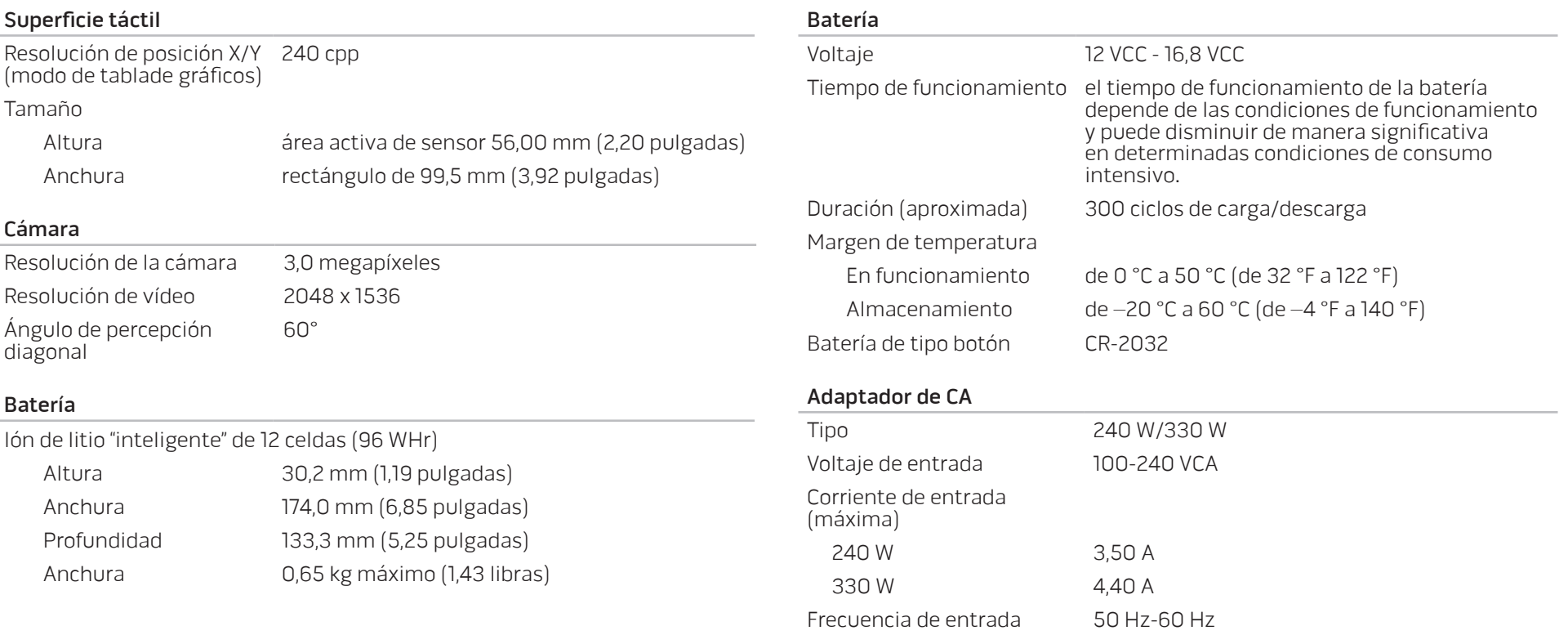

#### Adaptador de CA

#### Corriente de salida

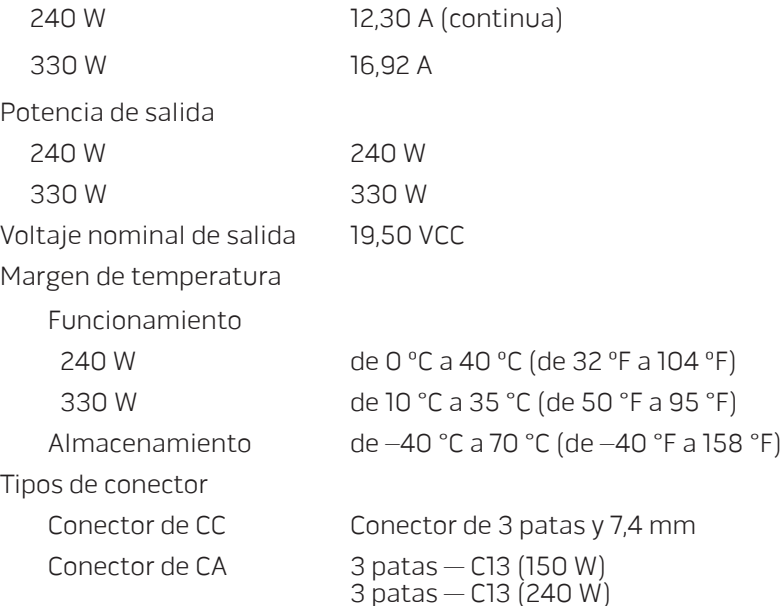

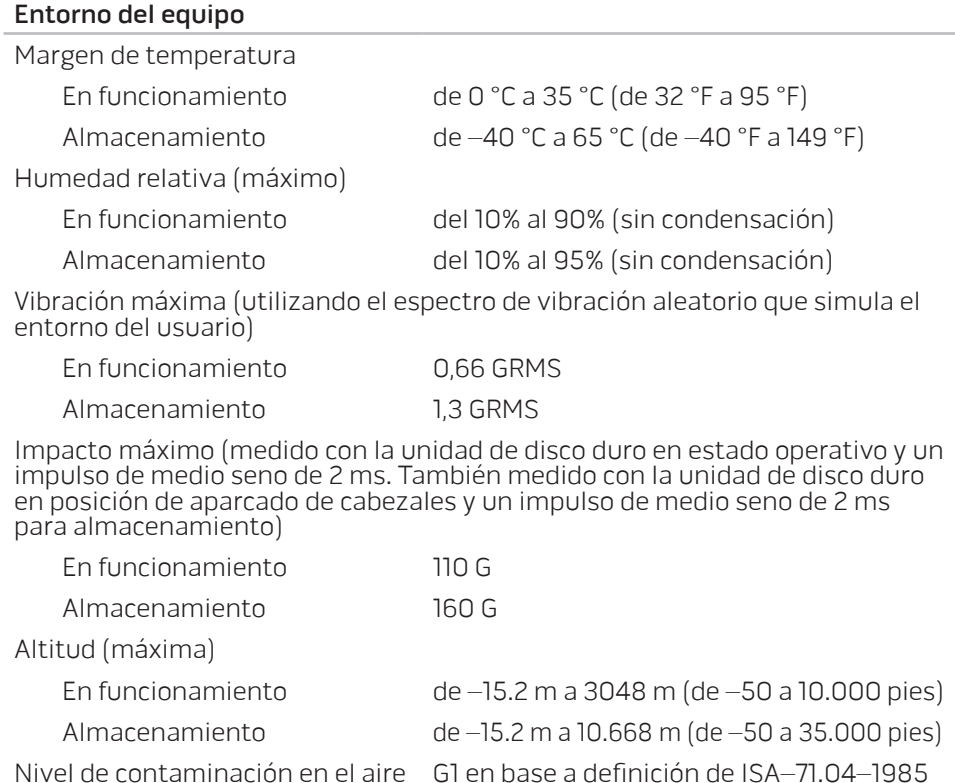

 $\mathbb{R}$ APÉNDICE

# PRECAUCIONES GENERALES Y DE SEGURIDAD ELÉCTRICA

### Configuración del equipo

- Lea todas las instrucciones marcadas en el producto y en la documentación antes de utilizar el equipo.
- Conserve todas las instrucciones de funcionamiento y seguridad.
- Nunca utilice este producto cerca del agua o de una fuente de calor.
- Monte el equipo sobre una superficie de trabajo estable.
- Sólo utilice el equipo con el tipo de fuente de energía indicado en la etiqueta de clasificación.
- Nunca bloquee ni cubra las aberturas o los ventiladores de la carcasa del equipo. Son necesarios para su ventilación.
- Nunca inserte objetos de ningún tipo en las aberturas de ventilación.
- Asegúrese de que el equipo esté correctamente conectado a tierra cuando esté en uso.
- No intente conectar el equipo a una toma de corriente que no esté correctamente conectada a tierra.
- Si se utiliza un cable de extensión con el equipo, asegúrese de que la clasificación de amperios totales del equipo no supera la clasificación máxima del cable de extensión.

### Uso del equipo

- Enrute el cable de alimentación y todos los cables de modo que no entorpezcan el paso de las personas. No deje que nada descanse sobre el cable de alimentación.
- No derrame nada sobre o en el equipo.
- Para evitar descargas eléctricas, desconecte siempre todos los cables de alimentación, del módem, etc. de las tomas de corriente de la pared antes de manipular el equipo.

### Aviso sobre descargas electrostáticas (ESD)

Una descarga electrostática (ESD, por sus siglas en inglés) puede causar daños en los componentes internos del sistema si no se toman precauciones. La ESD está causada por electricidad estática y el daño que produce suele ser irreparable.

Los técnicos informáticos llevan una pulsera especial que los conecta a tierra a través de la carcasa del equipo para evitar daños por descarga electrostática. Puede reducir las posibilidades de daños por descarga electrostática de la siguiente forma:

- Apague la alimentación del equipo y espere algunos minutos antes de empezar a trabajar.
- Conéctese a tierra tocando la carcasa del equipo.
- Toque sólo aquellos elementos que deban reemplazarse.
- Evite dar vueltas mientras reemplaza los elementos del interior de la carcasa, especialmente si está sobre una alfombra o a baja temperatura y poca humedad.

• Si por alguna razón tiene que eliminar tarjetas periféricas, colóquelas en la parte de la carcasa del equipo que haya extraído. No toque los conectores de borde de la parte inferior de la tarjeta que se conectan a la placa base.

#### Precauciones de seguridad generales

- Sacudida mecánica: nunca someta el equipo a fuertes sacudidas mecánicas. Una manipulación descuidada del equipo podría causar daños. La garantía no cubre las sacudidas mecánicas.
- Descarga eléctrica: si no abre el equipo, no tendrá nada de que preocuparse. El equipo se protege frente a la mayoría de irregularidades de la fuente de energía.

### Cuándo debe ponerse en contacto con Alienware

- La batería, el cable de alimentación o el conector están dañados.
- Se ha derramado líquido en el equipo.
- El equipo se cayó o la carcasa se dañó.
- No se produce un funcionamiento normal del equipo cuando se siguen las instrucciones operativas.

### Componentes o accesorios de repuesto

Sólo se aconseja que utilice piezas o accesorios de repuesto recomendados por Alienware.

# Cómo ponerse en contacto con Alienware

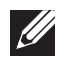

<span id="page-71-0"></span>NOTA: si no dispone de una conexión a Internet activa, puede encontrar la información de contacto en la factura de compra, hoja de embalaje, recibo o en el catálogo de productos de Dell.

Dell proporciona varias opciones de servicio y asistencia en línea y por teléfono. Puesto que la disponibilidad varía según el país y el producto, es posible que algunos servicios no estén disponibles en su área.

Para ponerse en contacto con Dell respecto a problemas de venta, de soporte técnico o de servicio al cliente:

- Visite el sitio dell.com/contactdell.
- 2. Seleccione su país o región.
- 3. Seleccione el servicio o el enlace de soporte adecuado en función de sus necesidades.
- 4. Elija el método que más le convenga para ponerse en contacto con Dell.

# Sitios web

Puede obtener información sobre los productos y servicios de Alienware en los siguientes sitios web:

- dell.com
	- dell.com/ap (sólo para países de Asia/Pacífico)
- dell.com/jp (sólo para Japón)
- euro.dell.com (sólo para Europa)
- dell.com/la (Latinoamérica y países del Caribe)
- dell.ca (sólo para Canadá)

Puede acceder a la asistencia de Alienware a través de los siguientes sitios web:

- support.dell.com
- support.jp.dell.com (sólo para Japón)
- support.euro.dell.com (sólo para Europa)
- support.la.dell.com (Argentina, Brasil, Chile, México)
## Información para la Norma Oficial Mexicana o NOM (sólo para México)

La siguiente información se proporciona en el dispositivo(s) descrito(s) en este documento en cumplimiento con los requisitos de la Norma Oficial Mexicana (NOM): Importador:

Dell México S.A. de C.V. Paseo de la Reforma 2620 - Piso 11° Col. Lomas Altas 11950 México, D.F.

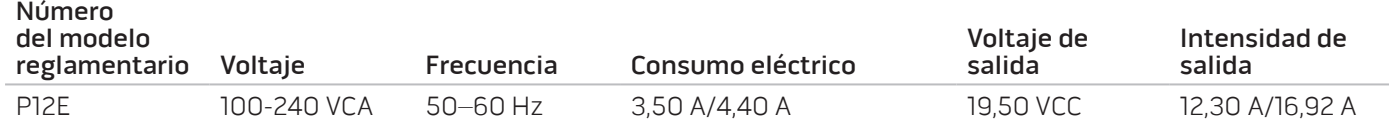

Para obtener más información, lea la información de seguridad que se envió con su equipo.

Para obtener más información adicional acerca de mejores prácticas de seguridad, consulte dell.com/regulatory\_compliance.

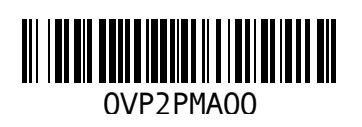

Impreso en China. Impreso en papel reciclado.